# Manual de Orientações Recadastramento

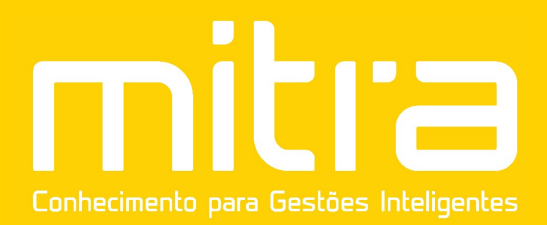

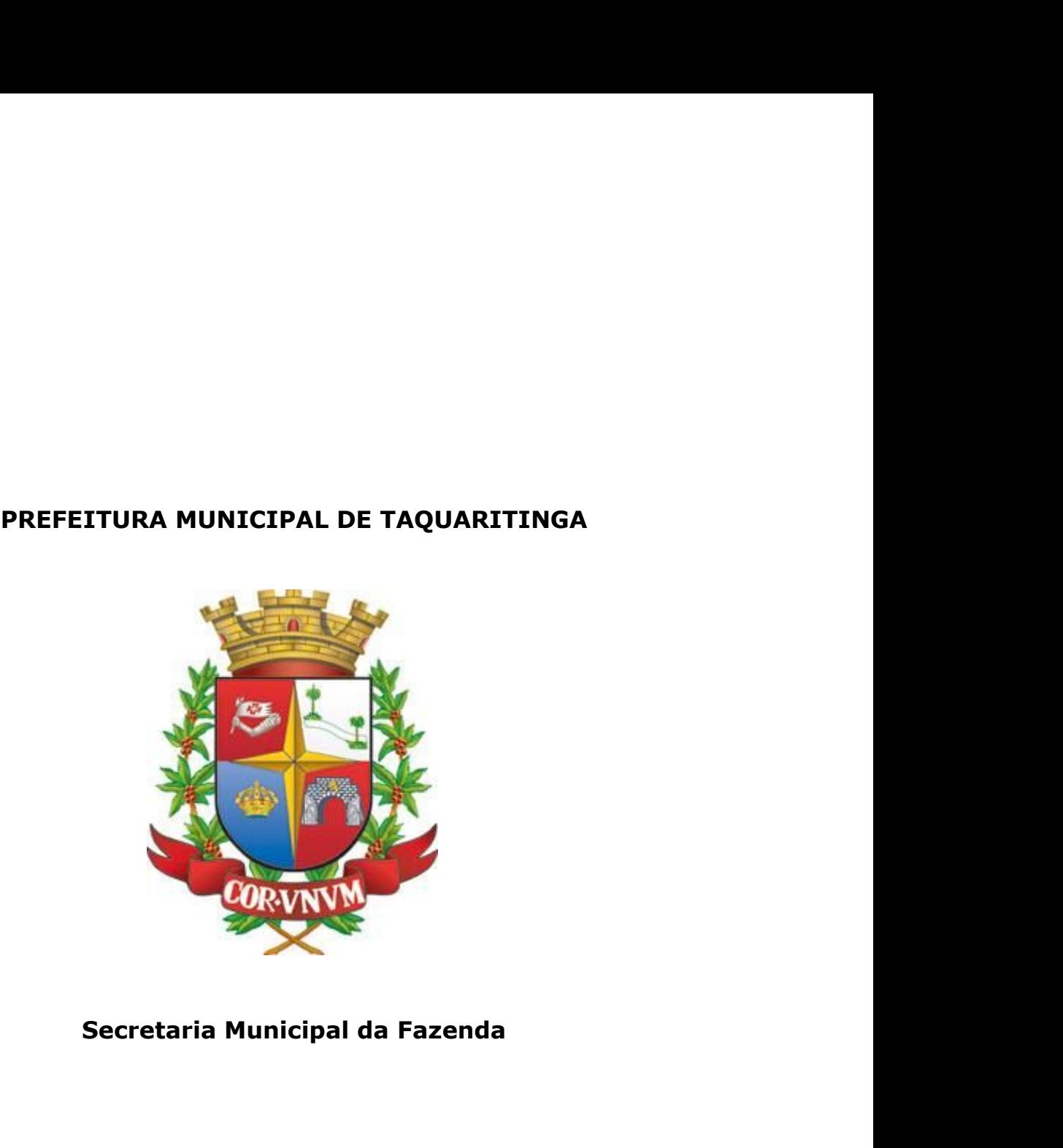

# **SUMÁRIO**

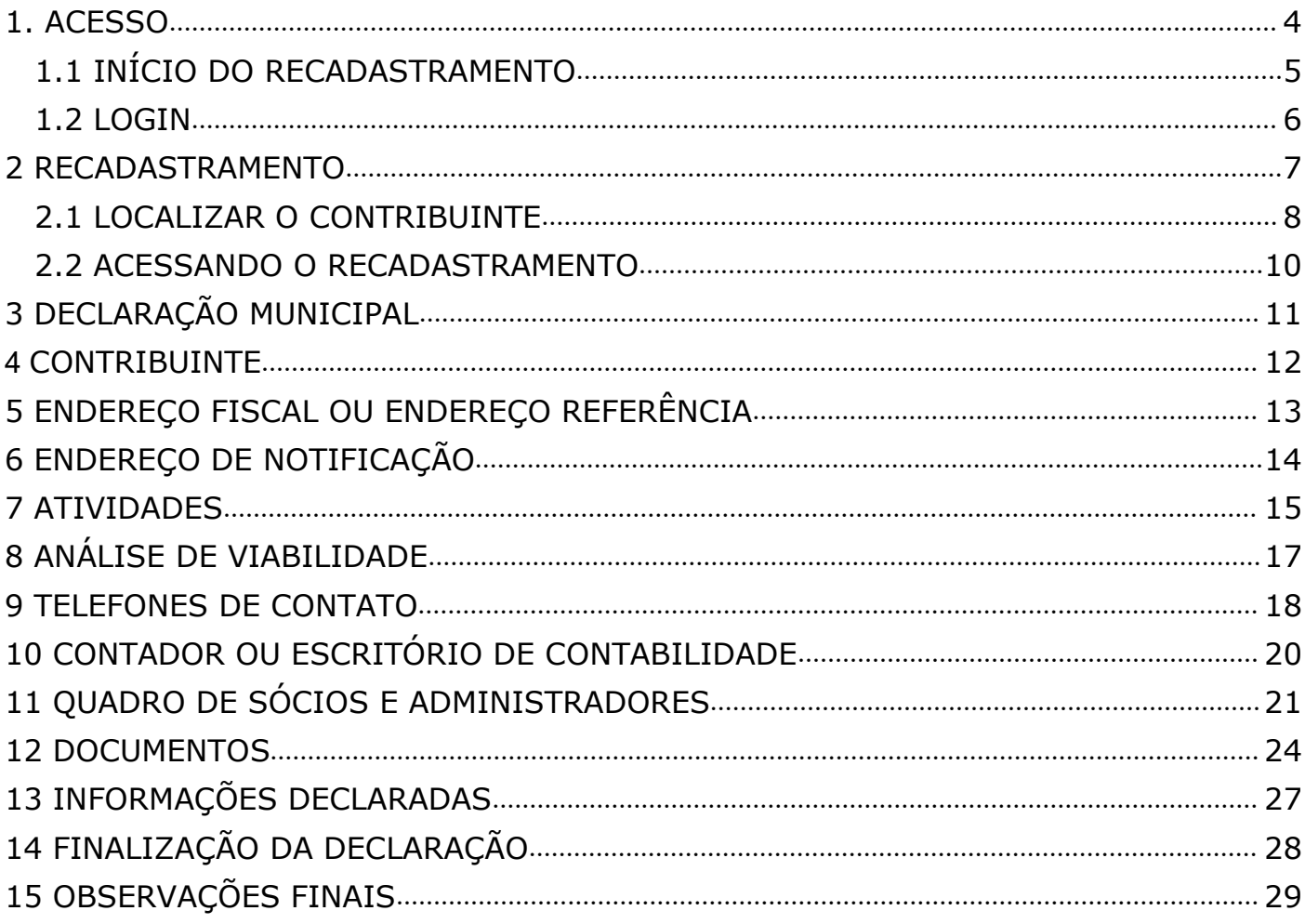

1. ACESSO<br>ara conectar-se ao Sistema Empresa Fác<br>//www.mitraonline.com.br/taquaritinga/empresafacil/ 1. ACESSO<br>Para conectar-se ao Sistema Empresa Fácil, acesse o site<br>
Si://www.mitraonline.com.br/taquaritinga/empresafacil/ através de seu<br>
gador (Google Chrome, Microsoft Internet Explorer, Mozilla Firefox, Opera entre **1. ACESSO**<br>Para conectar-se ao **Sistema Empresa Fácil**, acesse o site<br>https://www.mitraonline.com.br/taquaritinga/empresafacil/ através de seu<br>navegador (Google Chrome, Microsoft Internet Explorer, Mozilla Firefox, Opera **1. ACESSO**<br>Para conectar-se ao **Sistema Empresa Fácil**, acesse o site<br>https://www.mitraonline.com.br/taquaritinga/empresafacil/ através de seu<br>navegador (Google Chrome, Microsoft Internet Explorer, Mozilla Firefox, Opera outros).

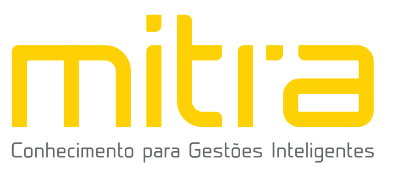

**1.1 INÍCIO DO RECADASTRAMENTO<br>Para dar início ao processo de Recadastramento**, clique na opça<br>"Gerenciamento de cadastro mobiliário - Alteração, Encerramento o *INÍCIO DO RECADASTRAMENTO*<br>Para dar início ao processo de **Recadastramento**, clique na opção<br>enciamento de cadastro mobiliário - Alteração, Encerramento ou<br>adastramento". 1.1 INÍCIO DO RECADASTRAMENTO<br>Para dar início ao processo de Recadastramento, clique na opção<br>"Gerenciamento de cadastro mobiliário - Alteração, Encerramento ou<br>Recadastramento". Recadastramento".

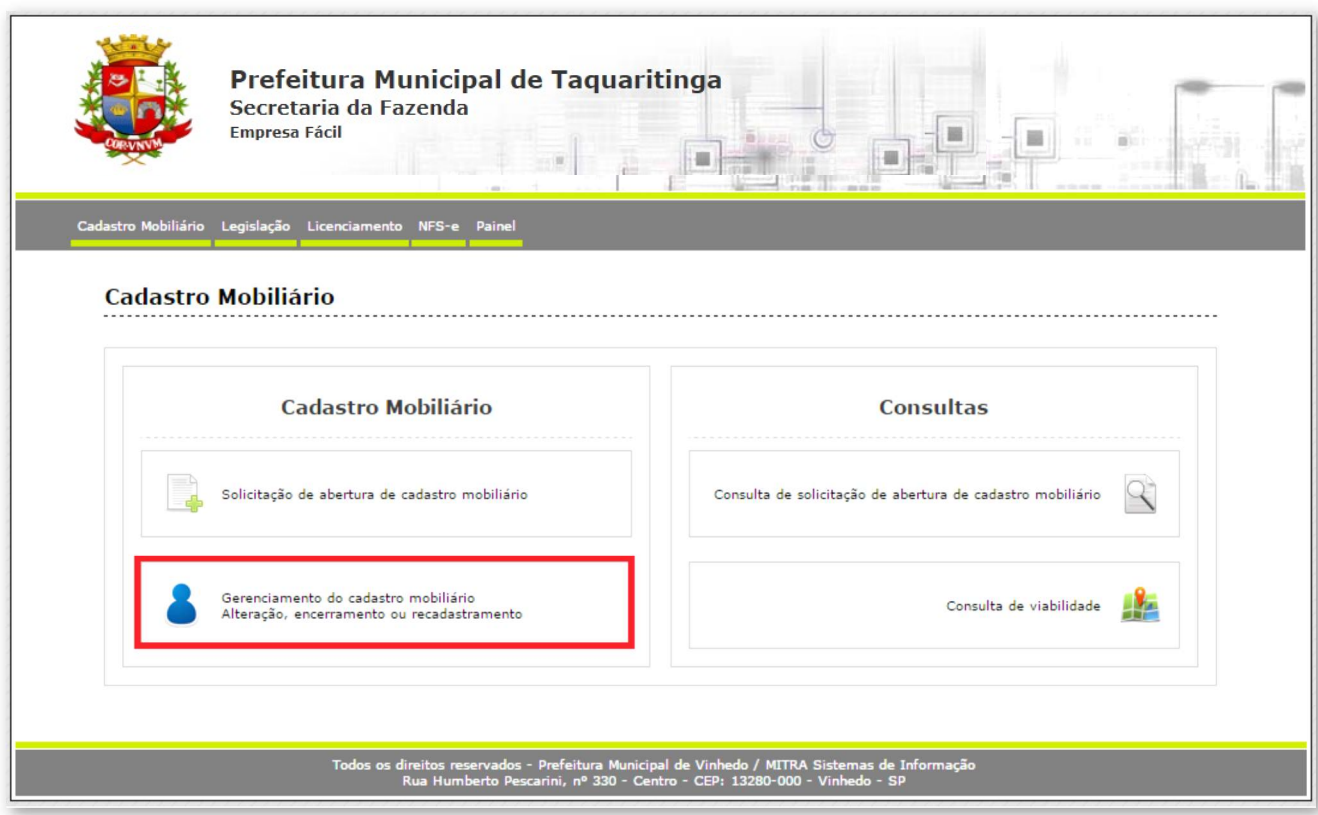

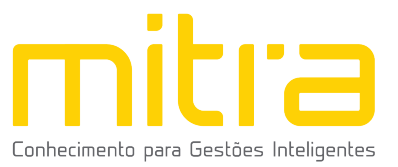

# **1.2 LOGIN**<br>Informe a **identificação do usuário** e a **senha** para

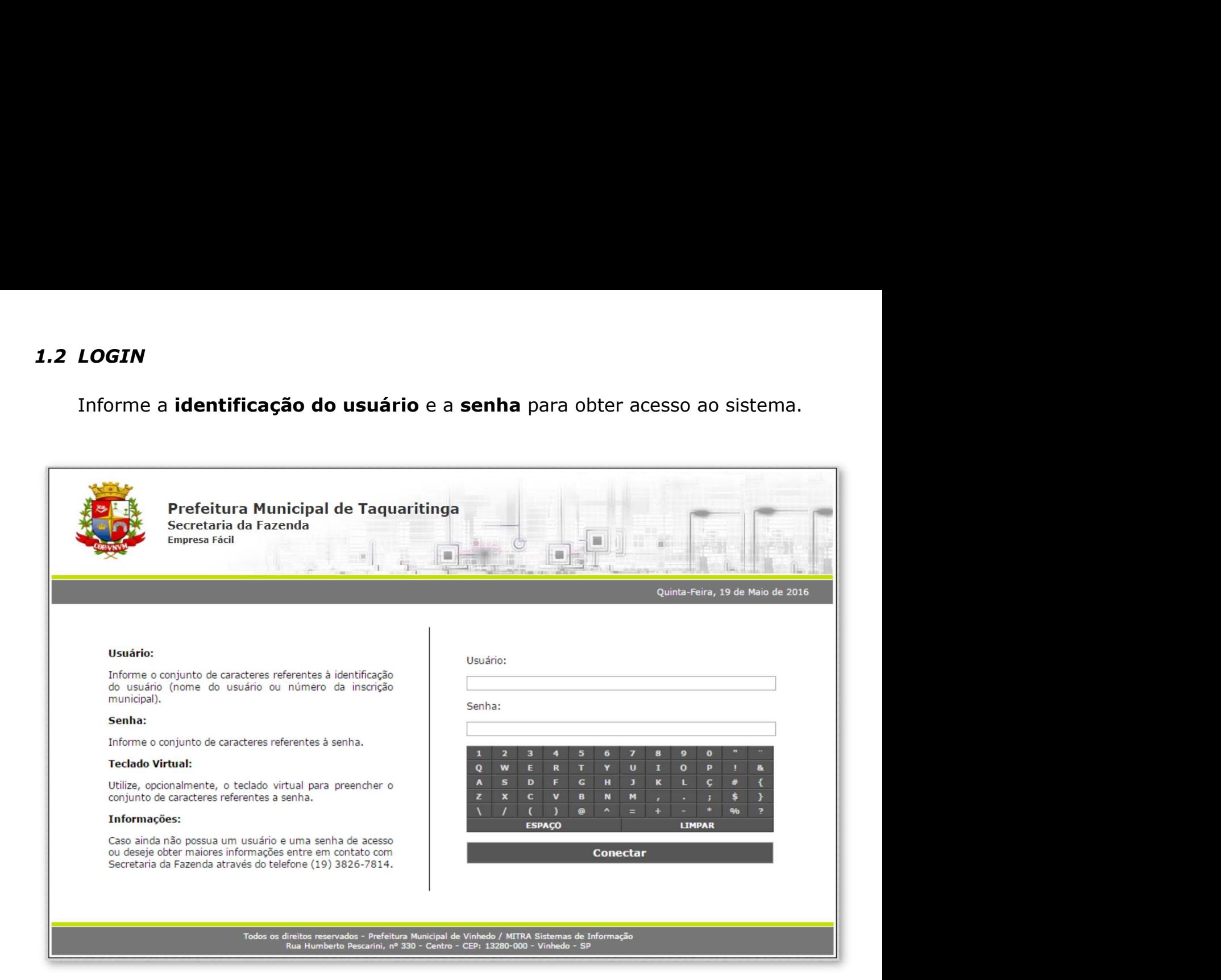

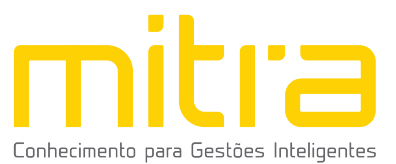

**2 RECADASTRAMENTO**<br>Após realizar o acesso ao sistema **Empresa Fácil**, selecione um cont<br>do ícone **"Acessar Cadastro"**, localizado na coluna de **"Ações"**. Após realizar o acesso ao sistema **Empresa Fácil**, selecione um contribuinte através<br>one "Acessar Cadastro", localizado na coluna de "Ações".

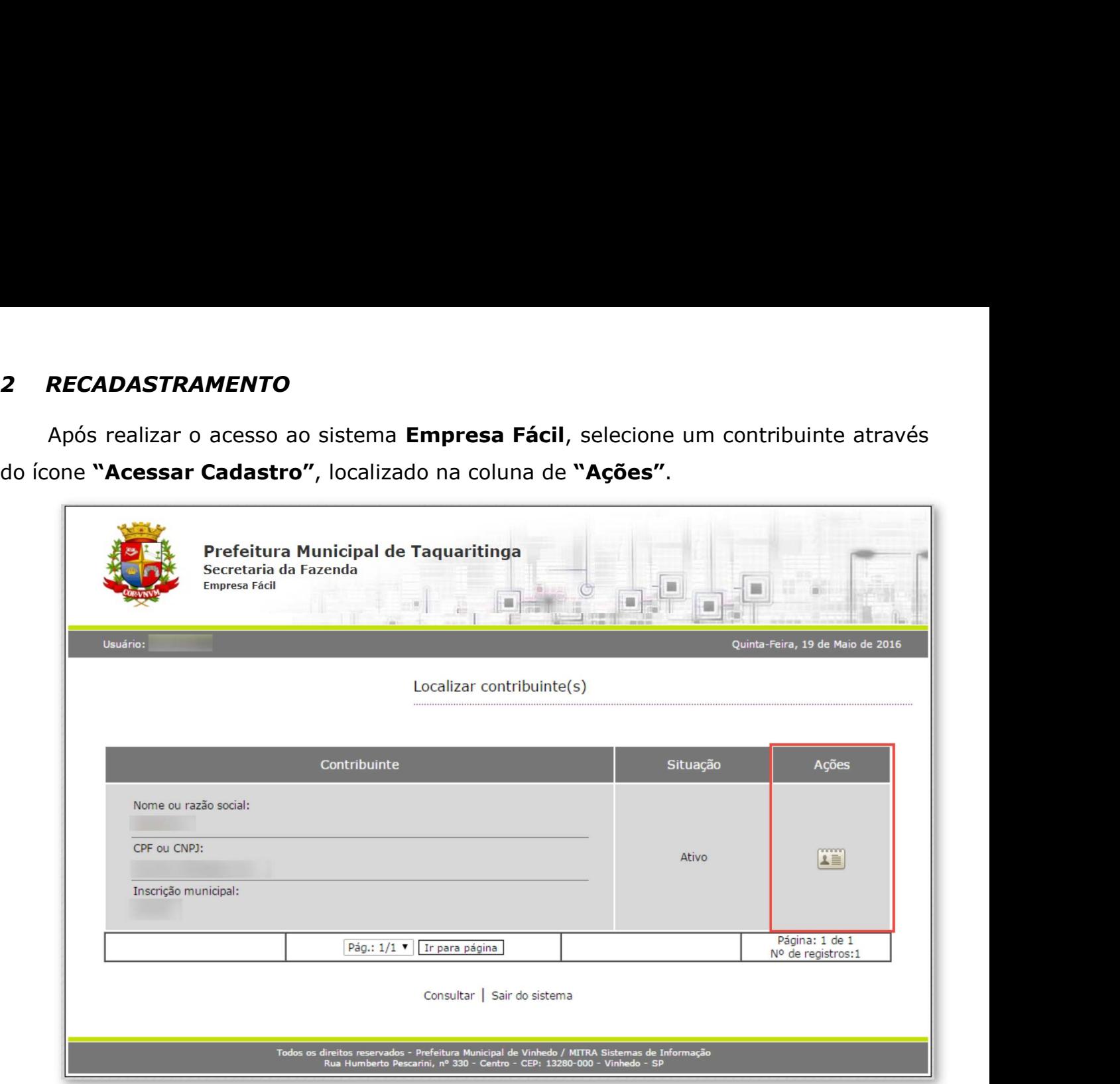

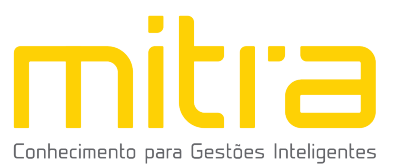

2.1 LOCALIZAR O CONTRIBUINTE<br>Caso seja necessário, é possível localizar um contribuinte, clicande<br>"Consultar". Caso seja necessário, é possível localizar um contribuinte, clicando na opção<br>sultar". "Consultar".

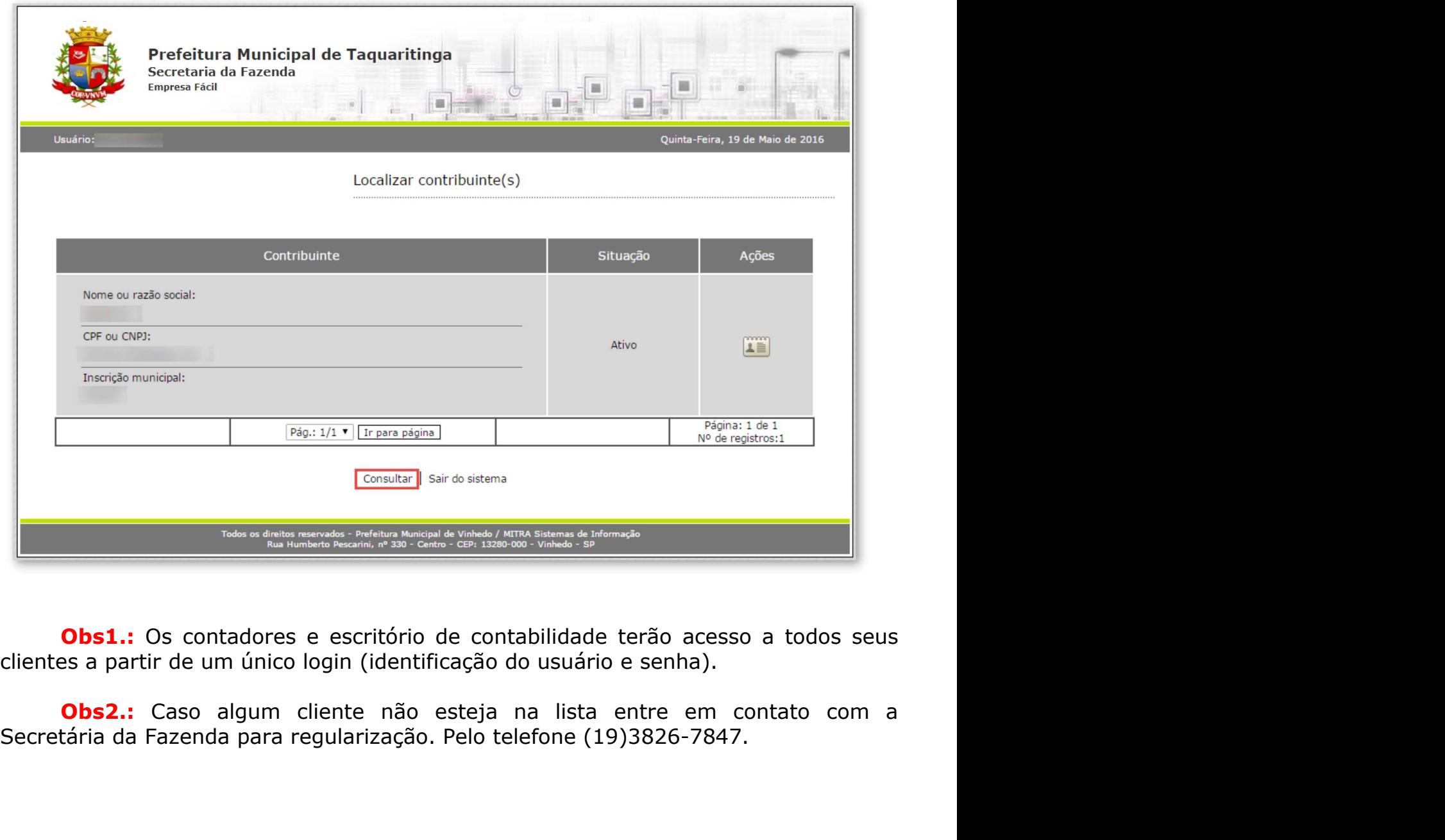

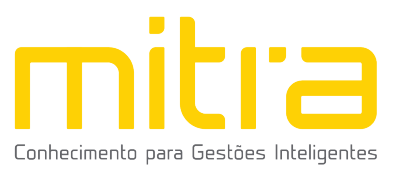

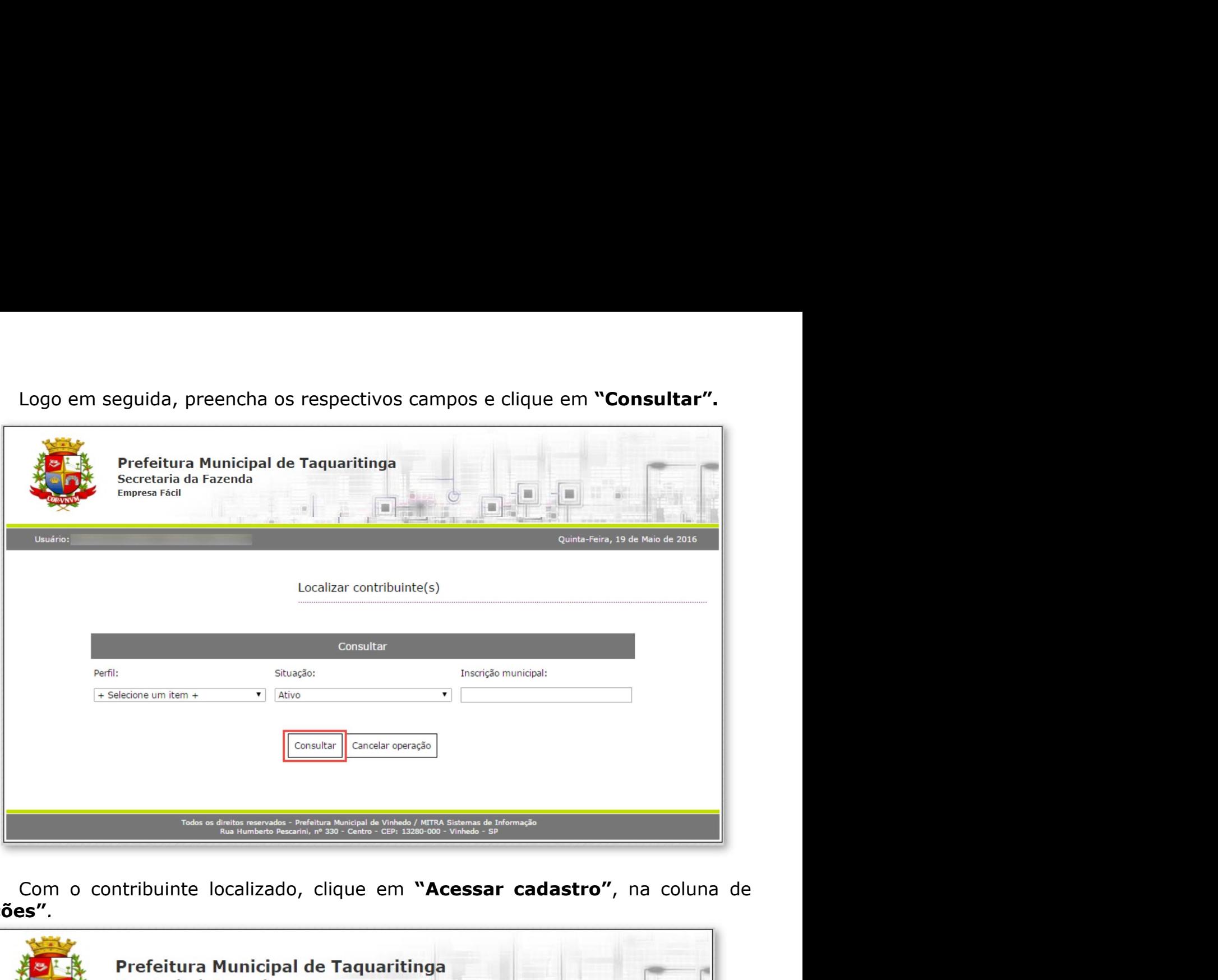

"Ações".

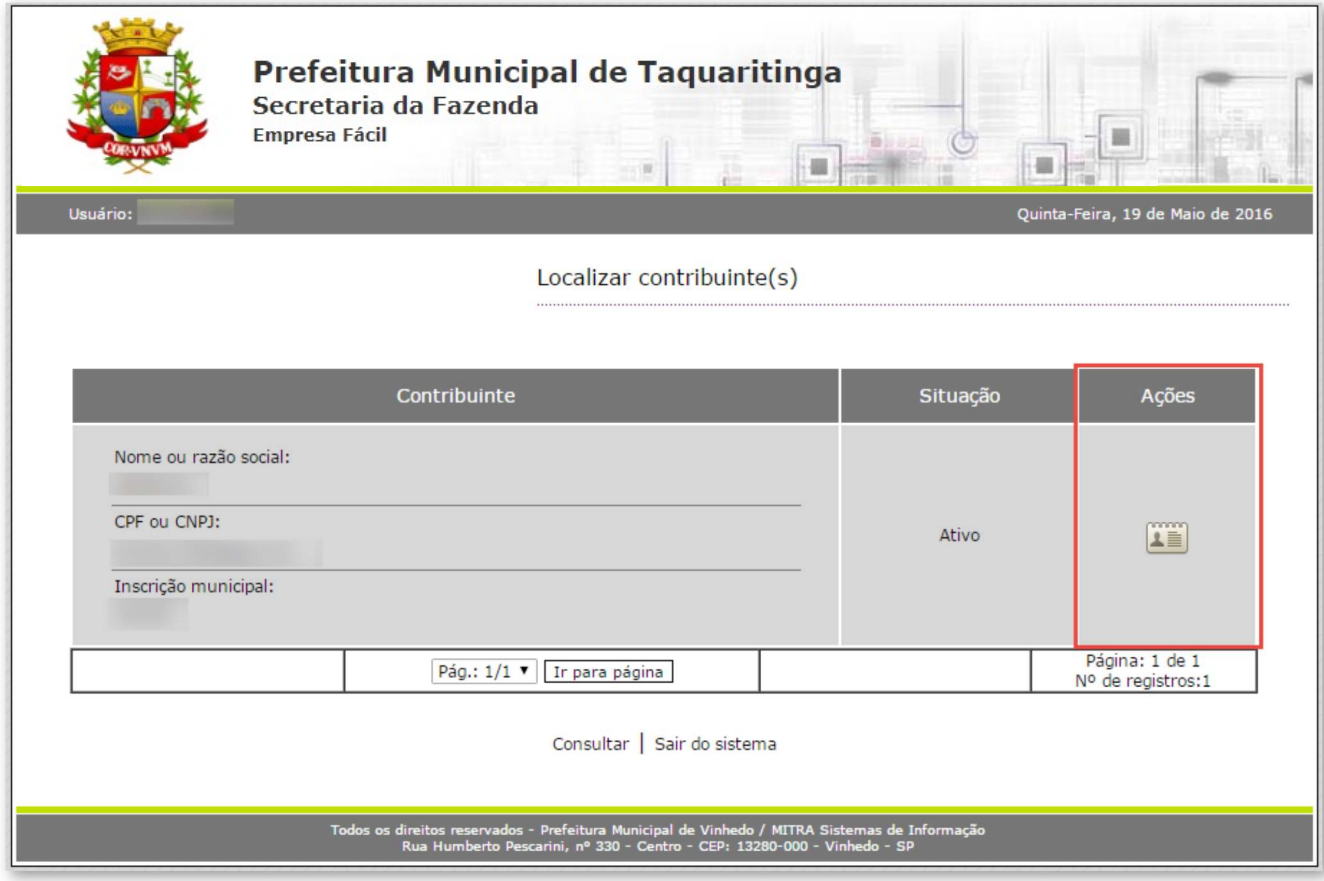

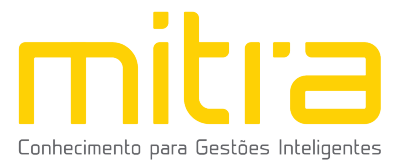

2.2 ACESSANDO O RECADASTRAMENTO<br>Uma vez no cadastro do contribuinte, prossiga em "Declaração Municipal"<br>clicando em "Recadastramento". ACESSANDO O RECADASTRAMENTO<br>Uma vez no cadastro do contribuinte, prossiga em "Declaração Municipal"<br>ando em "Recadastramento". **2.2 ACESSANDO O RECADASTRAMENTO<br>
Uma vez no cadastro do contribuinte, prossiga em "D<br>
clicando em "Recadastramento".<br>
Importante: O contribuinte não conseguirá realiza<br>
caso tenha uma declaração pendente.** ACESSANDO O RECADASTRAMENTO<br>Uma vez no cadastro do contribuinte, prossiga em **"Declaração Municipal"**<br>ando em **"Recadastramento".**<br>Importante: O contribuinte não conseguirá realizar o recadastramento<br>o tenha uma declaração 2.2 ACESSANDO O RECADASTRAMENTO<br>
Uma vez no cadastro do contribuinte, prossiga em "Declaração Municipa<br>
clicando em "Recadastramento".<br>
Importante: O contribuinte não conseguirá realizar o recadastrament<br>
caso tenha uma de

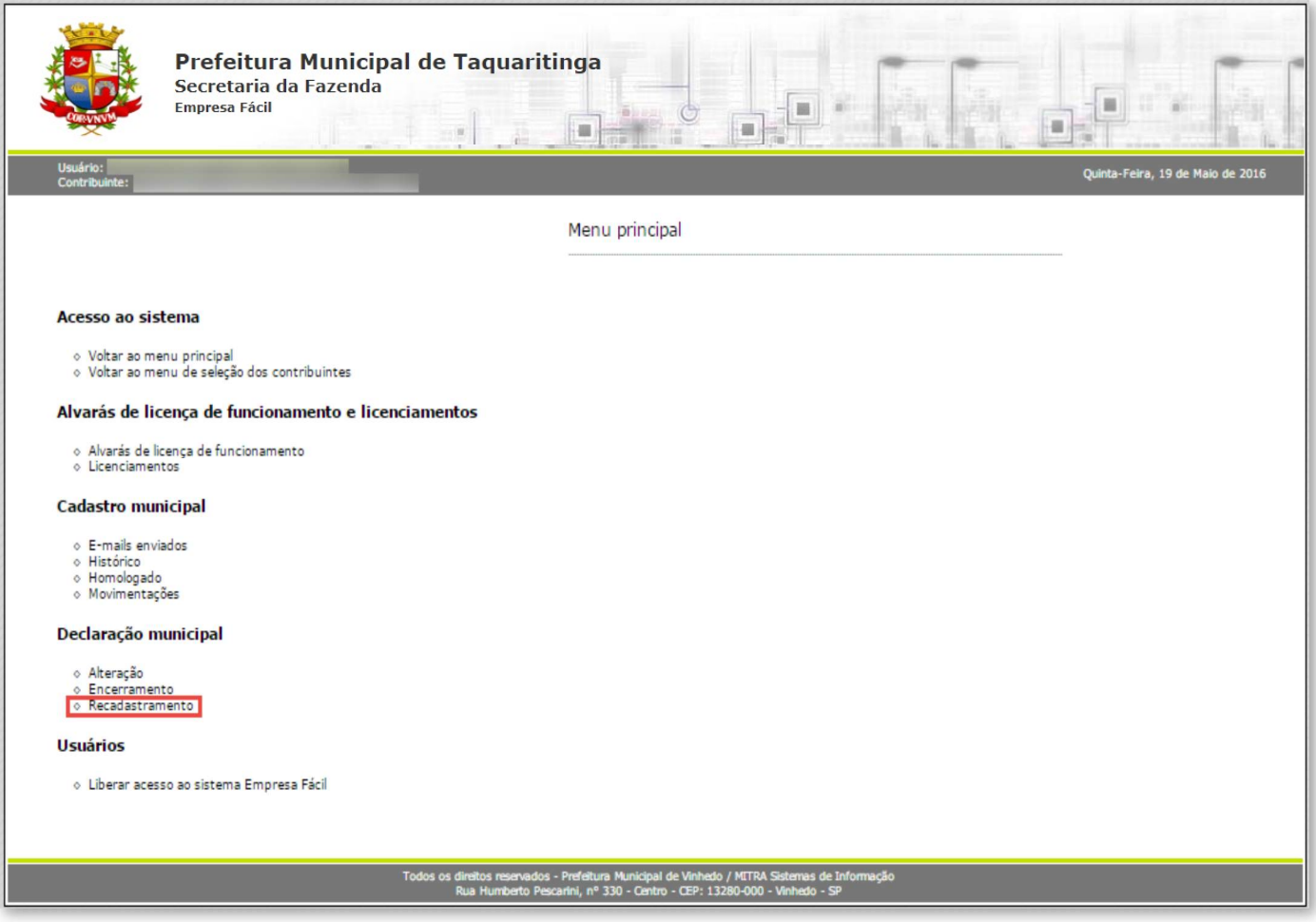

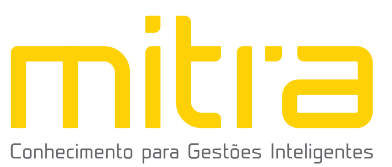

**3 DECLARAÇÃO MUNICIPAL<br>Importante: Observe atentamente a lista de documentos<br>(digitalizados) antes de dar início à declaração.** )*ECLARAÇÃO MUNICIPAL*<br>Importante: Observe atentamente a lista de documentos necessários<br>italizados) antes de dar início à declaração. 3 *DECLARAÇÃO MUNICIPAL*<br>Importante: Observe atentamente a lista de documentos necessários<br>(digitalizados) antes de dar início à declaração.

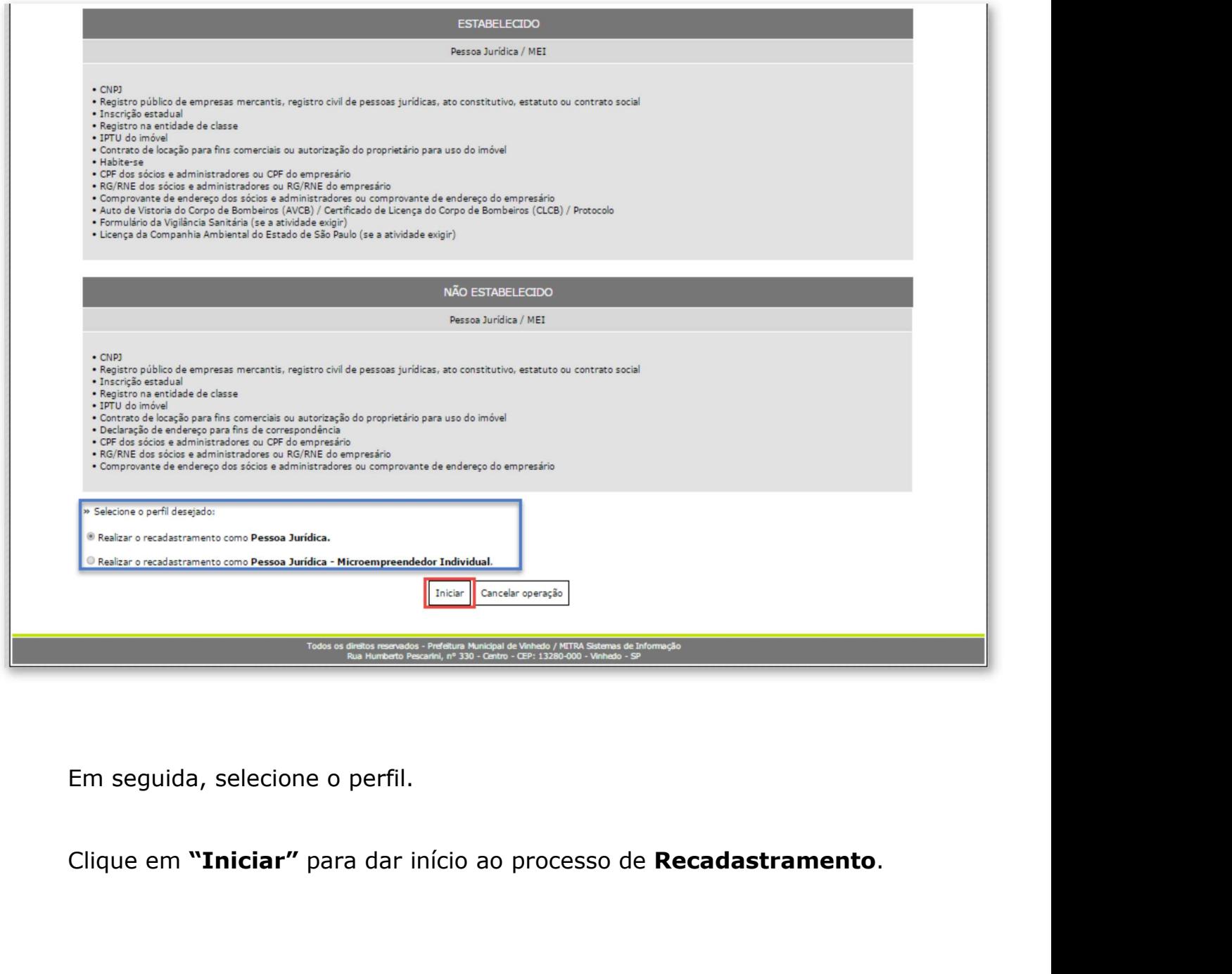

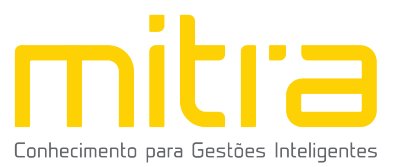

I<mark>mportante:</mark> Para efeito de demonstração, utilizaremos a solicitação de<br>)a Jurídica.<br>. **Importante:** Para efeito de demonstração, utilizar<br>Pessoa Jurídica.<br>4 **CONTRIBUINTE** 

## 4 CONTRIBUINTE

**Importante:** Para efeito de demonstração, utilizaremos a solicitação de<br>Pessoa Jurídica.<br>4 **CONTRIBUINTE**<br>Em Recadastramento – Contribuinte, analise todos os dados informados, e caso<br>necessário complemente ou altere as in Importante: Para efeito de demonstração, utilizaremos a solicitação de<br>Pessoa Jurídica.<br>4 **CONTRIBUINTE**<br>Em Recadastramento – Contribuinte, analise todos os dados informados, e caso<br>necessário complemente ou altere as info Importante: Para efeito de demonstração, utilizaremos a solicition<br>CONTRIBUINTE<br>Recadastramento – Contribuinte, analise todos os dados informados<br>ssário complemente ou altere as informações.<br>Em seguida, clique em "Avançar"

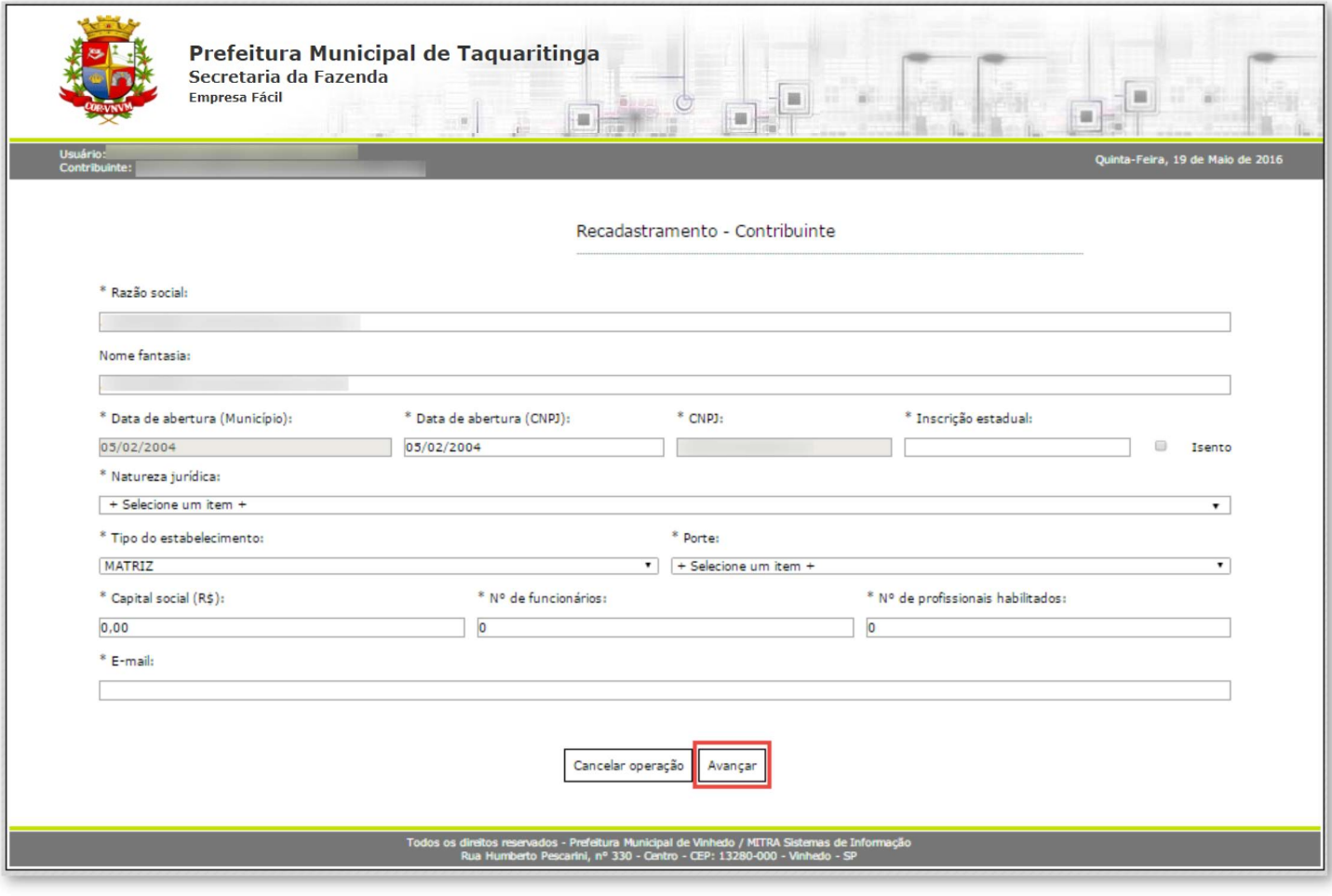

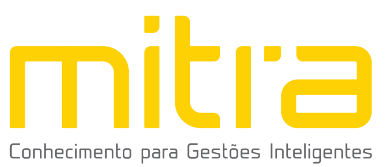

5 ENDEREÇO FISCAL OU ENDEREÇO REFERÊNCIA<br>Na interface de **"Recadastramento – Endereço Fiscal ou Endereço**<br>Referência", complemente ou altere os dados correspondentes ao endereço se ENDEREÇO FISCAL OU ENDEREÇO REFERÊNCIA<br>Na interface de "Recadastramento – Endereço Fiscal ou Endereço<br>'erência", complemente ou altere os dados correspondentes ao endereço se<br>essário. Caso o Endereço de Notificação seja o **5 ENDEREÇO FISCAL OU ENDEREÇO REFERÊNCIA**<br>
Na interface de **"Recadastramento – Endereço Fiscal ou Endereço**<br> **Referência", complemente ou altere os dados correspondentes ao endereço se**<br>
necessário. Caso o Endereço de Not **5 ENDEREÇO FISCAL OU ENDEREÇO REFERÊNCIA**<br>Na interface de **"Recadastramento – Endereço Fiscal ou Endereço**<br>Referência", complemente ou altere os dados correspondentes ao endereço se<br>necessário. Caso o Endereço de Notifica **S ENDEREÇO FISCAL OU ENDEREÇO REFERÊNCIA**<br>
Na interface de "Recadastramento – Endereço Fiscal ou Endereço<br>
Referência", complemente ou altere os dados correspondentes ao endereço se<br>
necessário. Caso o Endereço de Notific ENDEREÇO FISCAL OU ENDEREÇO REFERÊNCIA<br>
Na interface de "Recadastramento – Endereço Fiscal ou<br>
Referência", complemente ou altere os dados correspondentes ao en<br>
necessário. Caso o Endereço de Notificação seja o mesmo que

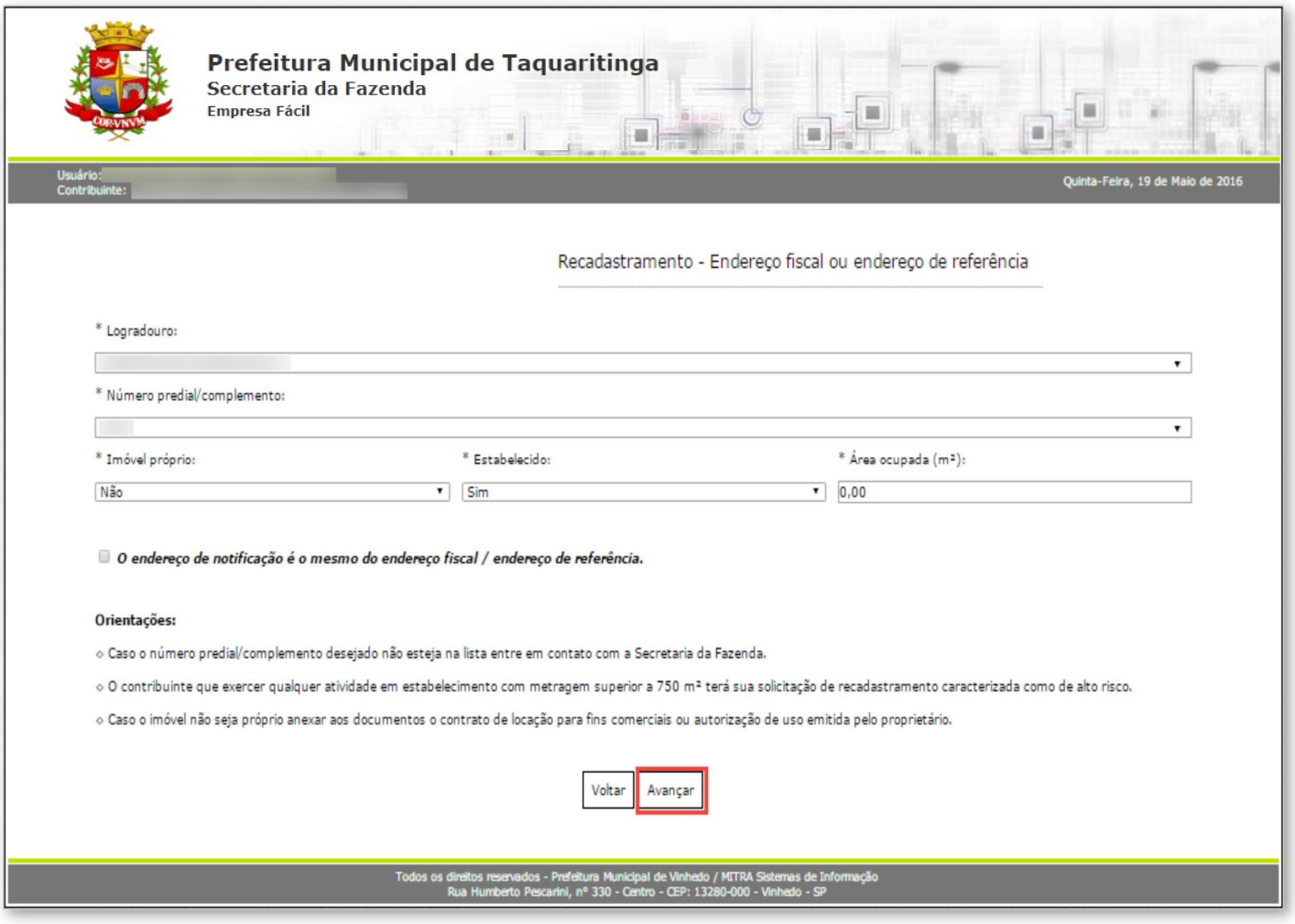

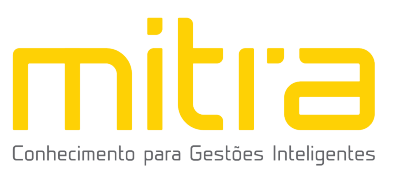

6 ENDEREÇO DE NOTIFICAÇÃO<br>Caso o Endereço de Notificação não seja o mesmo que o Endereço Fis<br>Endereço de Referência, forneça o Endereço de Notificação correspondente e ENDEREÇO DE NOTIFICAÇÃO<br>Caso o Endereço de Notificação não seja o mesmo que o Endereço Fiscal ou<br>ereço de Referência, forneça o Endereço de Notificação correspondente e clique<br>"Avançar". 6 ENDEREÇO DE NOTIFICAÇÃO<br>Caso o Endereço de Notificação não seja o mesmo que o Endereço Fiscal ou<br>Endereço de Referência, forneça o Endereço de Notificação correspondente e clique<br>em **"Avançar"**. em "Avançar".

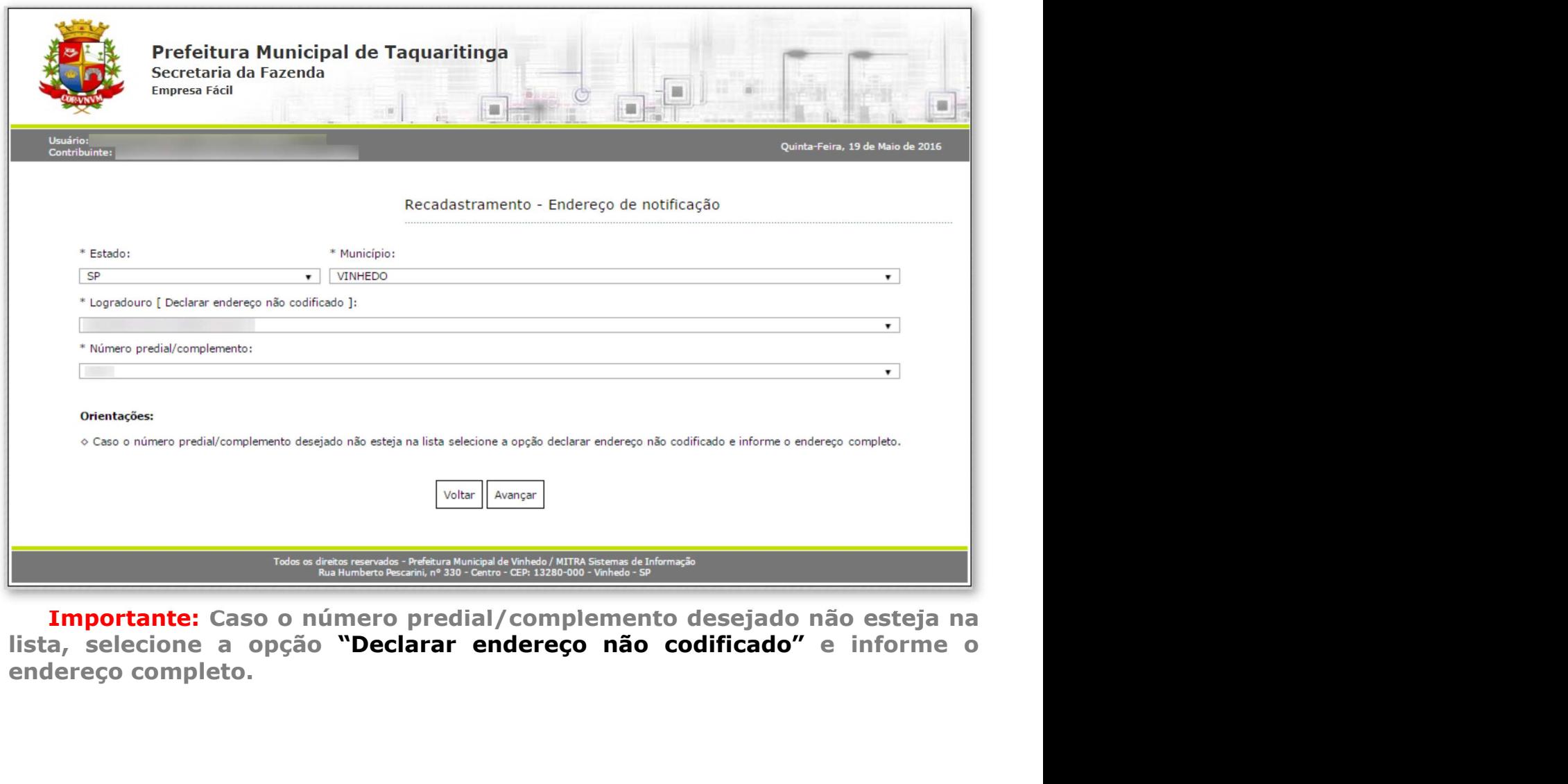

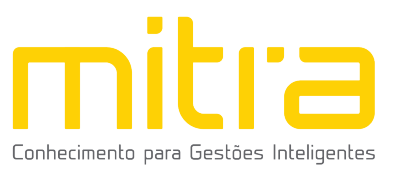

# 7 ATIVIDADES

**ITIVIDADES<br>Em Atividades** devem ser preenchidas as atividades econômicas que serão<br>cidas pelo contribuinte. Neste campo é possível indicar uma ou mais atividades<br>cordo com sua necessidade. **EM ATIVIDADES**<br>EM **Atividades** devem ser preenchidas as atividades econômicas que serão<br>exercidas pelo contribuinte. Neste campo é possível indicar uma ou mais atividades<br>de acordo com sua necessidade. **ATIVIDADES**<br>Em **Atividades** devem ser preenchidas as atividades econômica<br>exercidas pelo contribuinte. Neste campo é possível indicar uma ou ma<br>de acordo com sua necessidade.<br>Clique em "**Adicionar**" para incluir uma ou ma TIVIDADES<br>
m Atividades devem ser preenchidas as atividades econômicas que serão<br>
das pelo contribuinte. Neste campo é possível indicar uma ou mais atividades<br>
clique em "Adicionar" para incluir uma ou mais atividades.<br>
Fe

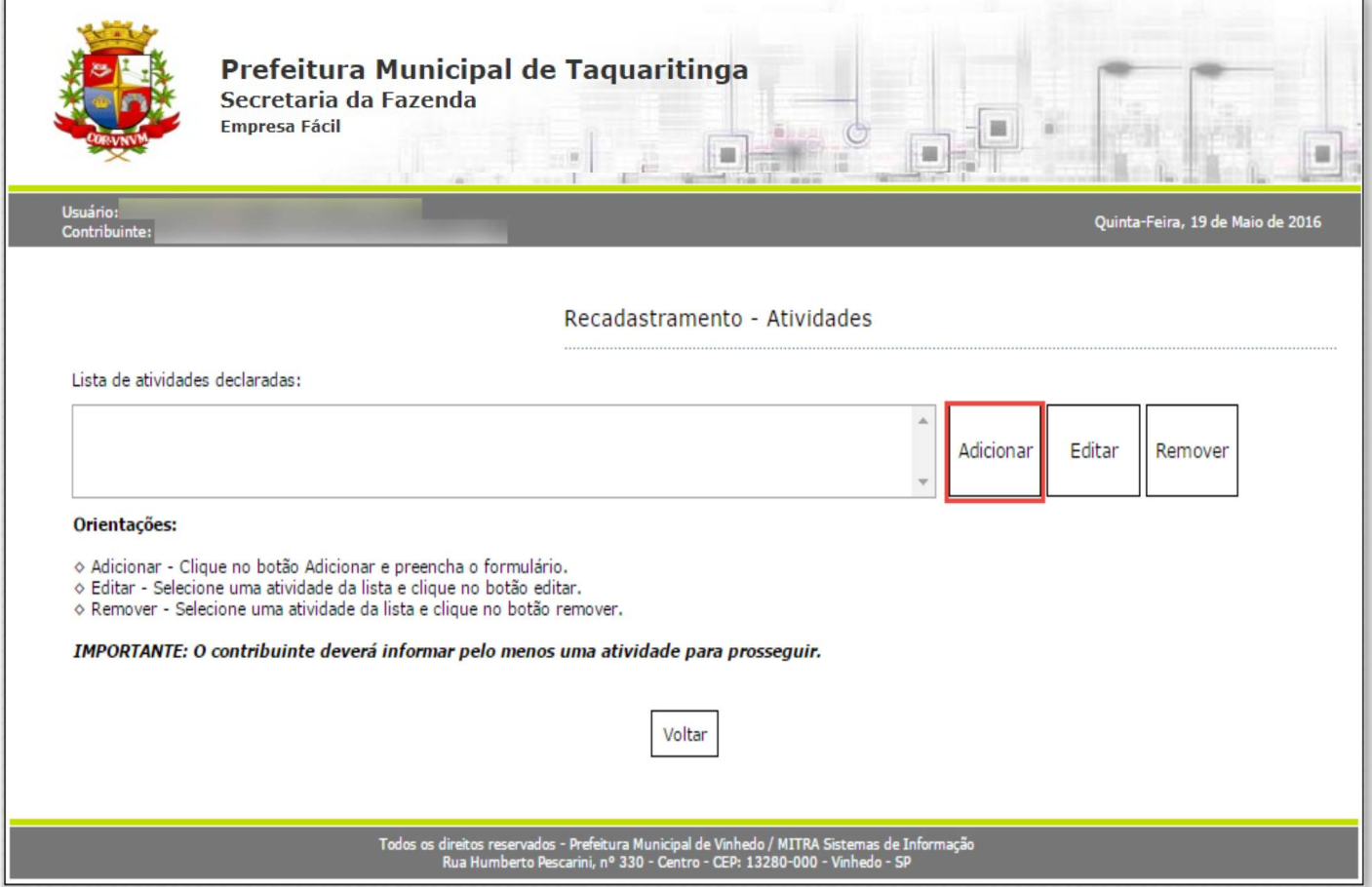

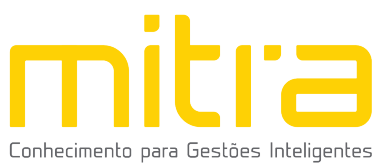

Logo em seguida, selecione a atividade exercida pelo contribuinte. As atividades<br>ão ser selecionas pela **descrição**. Depois de selecioná-la, clique em "Salvar".

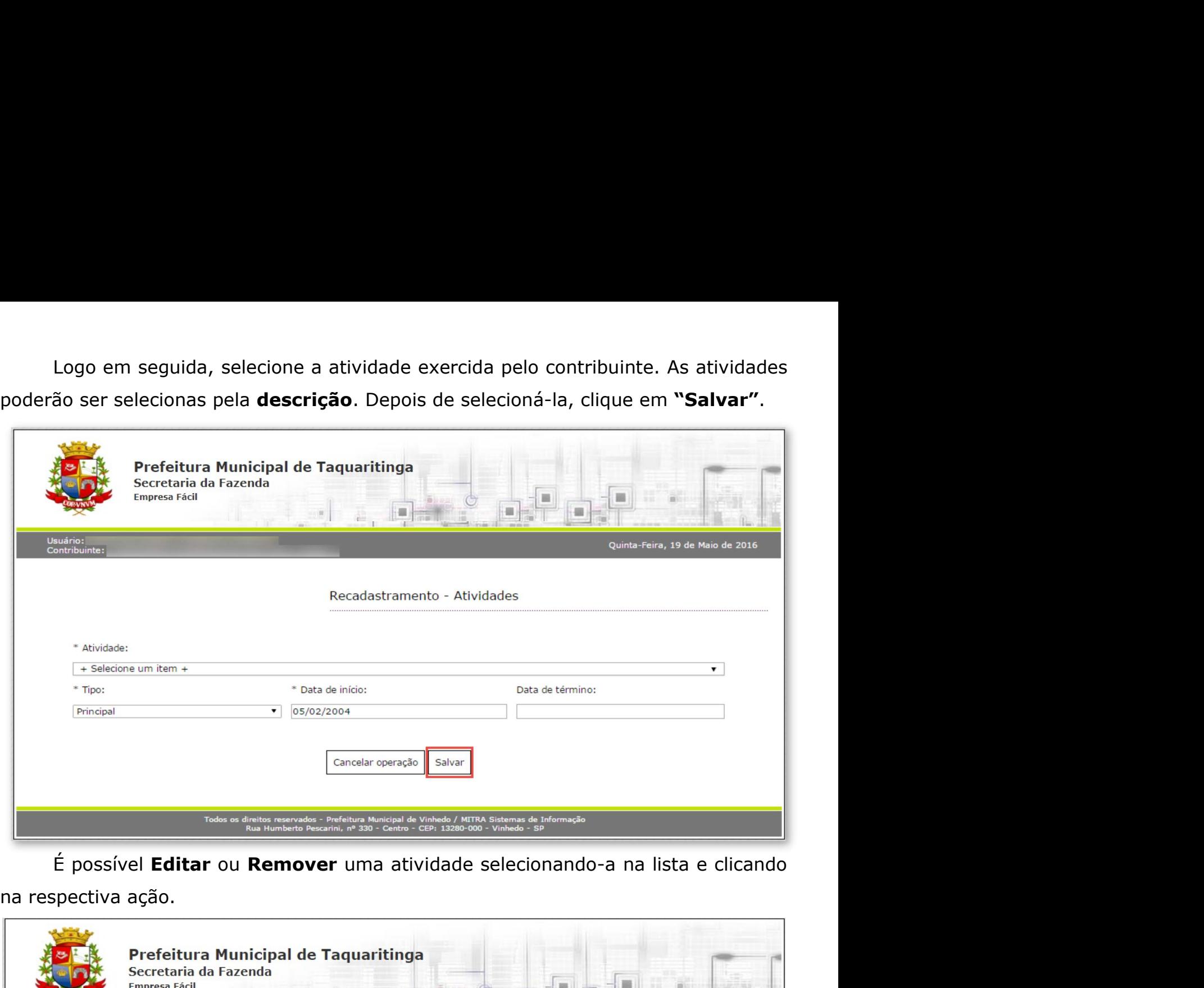

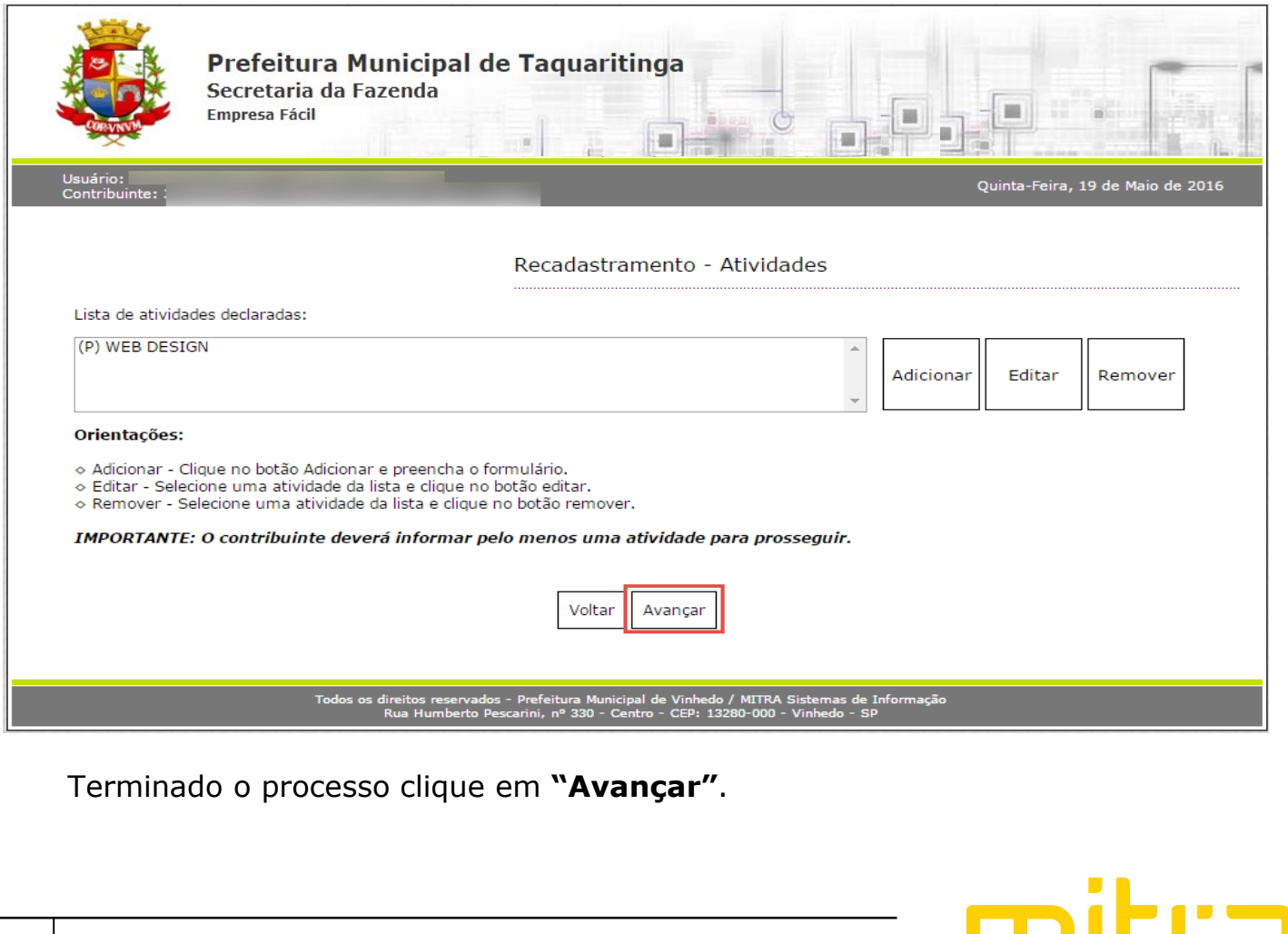

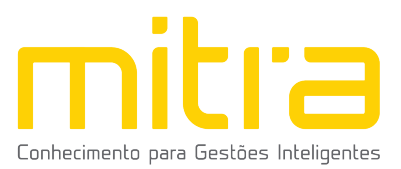

8 ANÁLISE DE VIABILIDADE<br>Em Análise de Viabilidade é apresentada a atividade econômica<br>localização do imóvel, o grau de risco da atividade e os laudos necessár **NÁLISE DE VIABILIDADE**<br>Em Análise de Viabilidade é apresentada a atividade econômica pretendida, a<br>ização do imóvel, o grau de risco da atividade e os laudos necessários. **S ANÁLISE DE VIABILIDADE**<br>
Em Análise de Viabilidade é apresentada a atividade econômica pretendida, a<br>
localização do imóvel, o grau de risco da atividade e os laudos necessários.

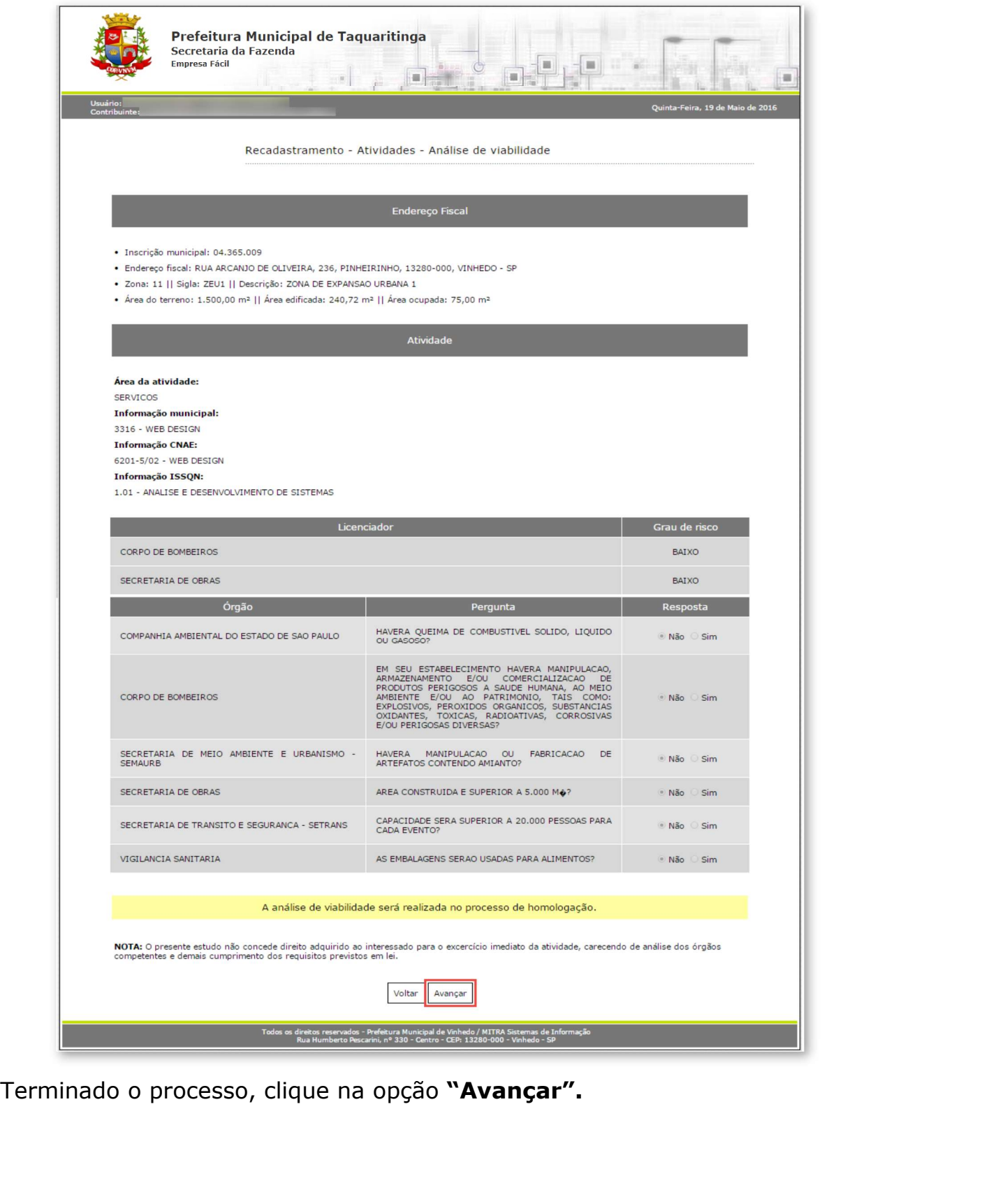

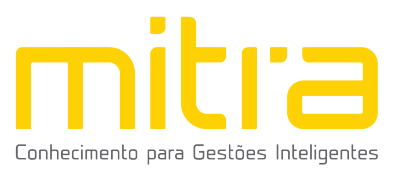

**9 TELEFONES DE CONTATO**<br>Em **Telefones de contato** é possível adicionar diversos números<br>para contato. Para isto, basta indicar o número de telefone correspond ELEFONES DE CONTATO<br>Em Telefones de contato é possível adicionar diversos números telefônicos<br>contato. Para isto, basta indicar o número de telefone correspondente e em<br>ida clicar em "Adicionar". Desta forma podem ser adic **9 TELEFONES DE CONTATO**<br>Em **Telefones de contato** é possível adicionar diversos números telefônicos<br>para contato. Para isto, basta indicar o número de telefone correspondente e em<br>seguida clicar em "**Adicionar**". Desta fo seguida clicar em "Adicionar". Desta forma podem ser adicionar diversos números telefônicos<br>para contato. Para isto, basta indicar o número de telefone correspondente e em<br>seguida clicar em "Adicionar". Desta forma podem s distintos.

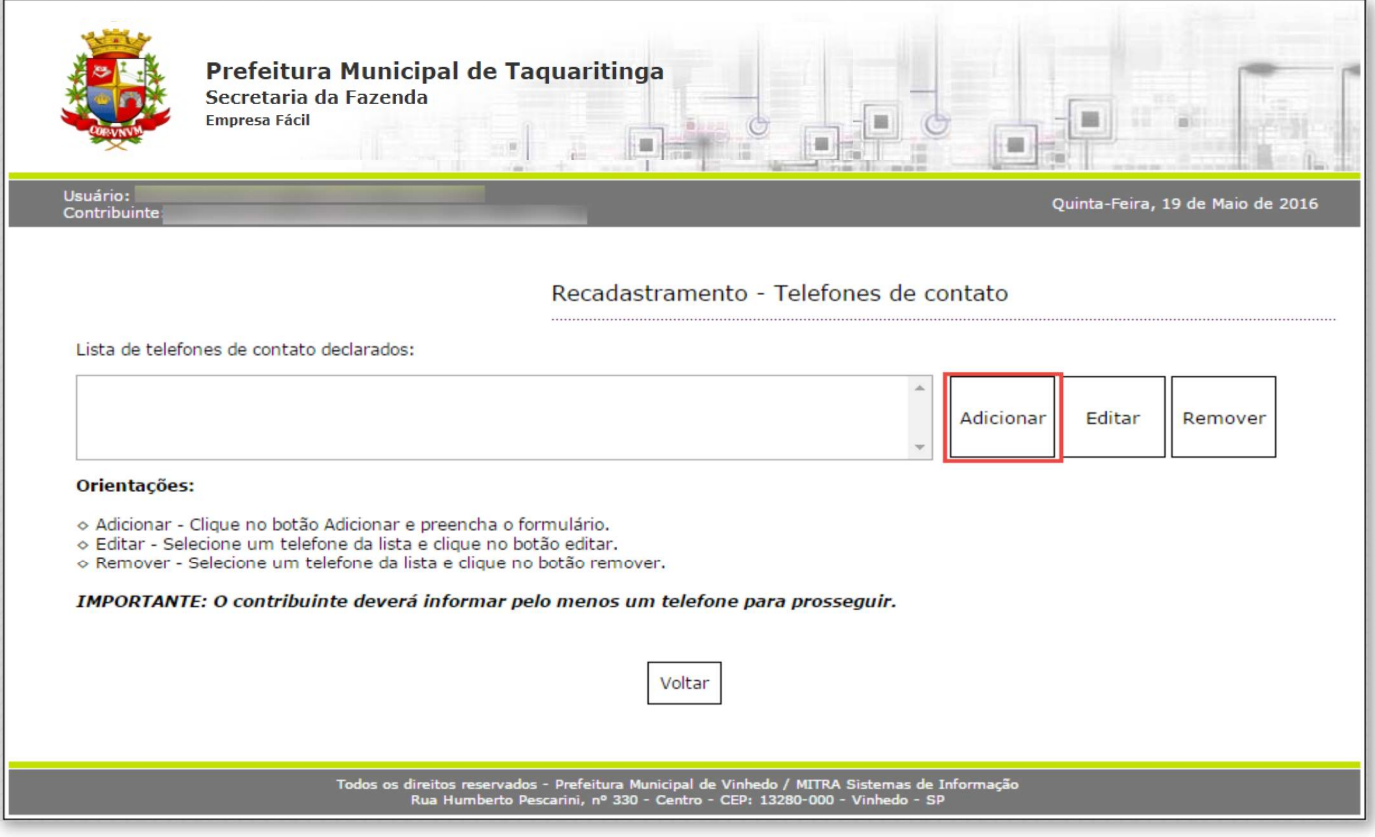

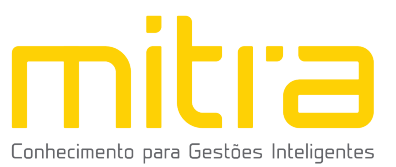

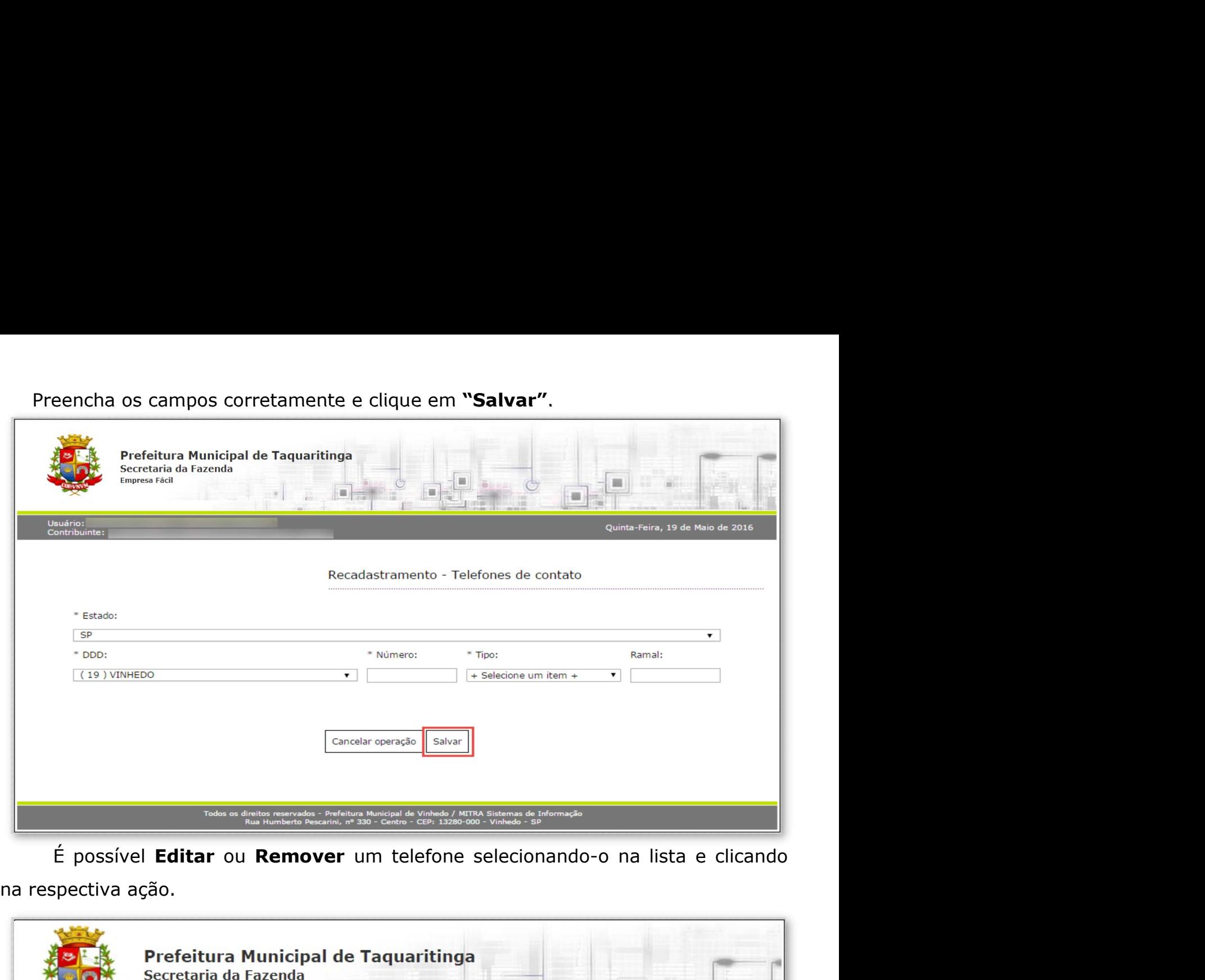

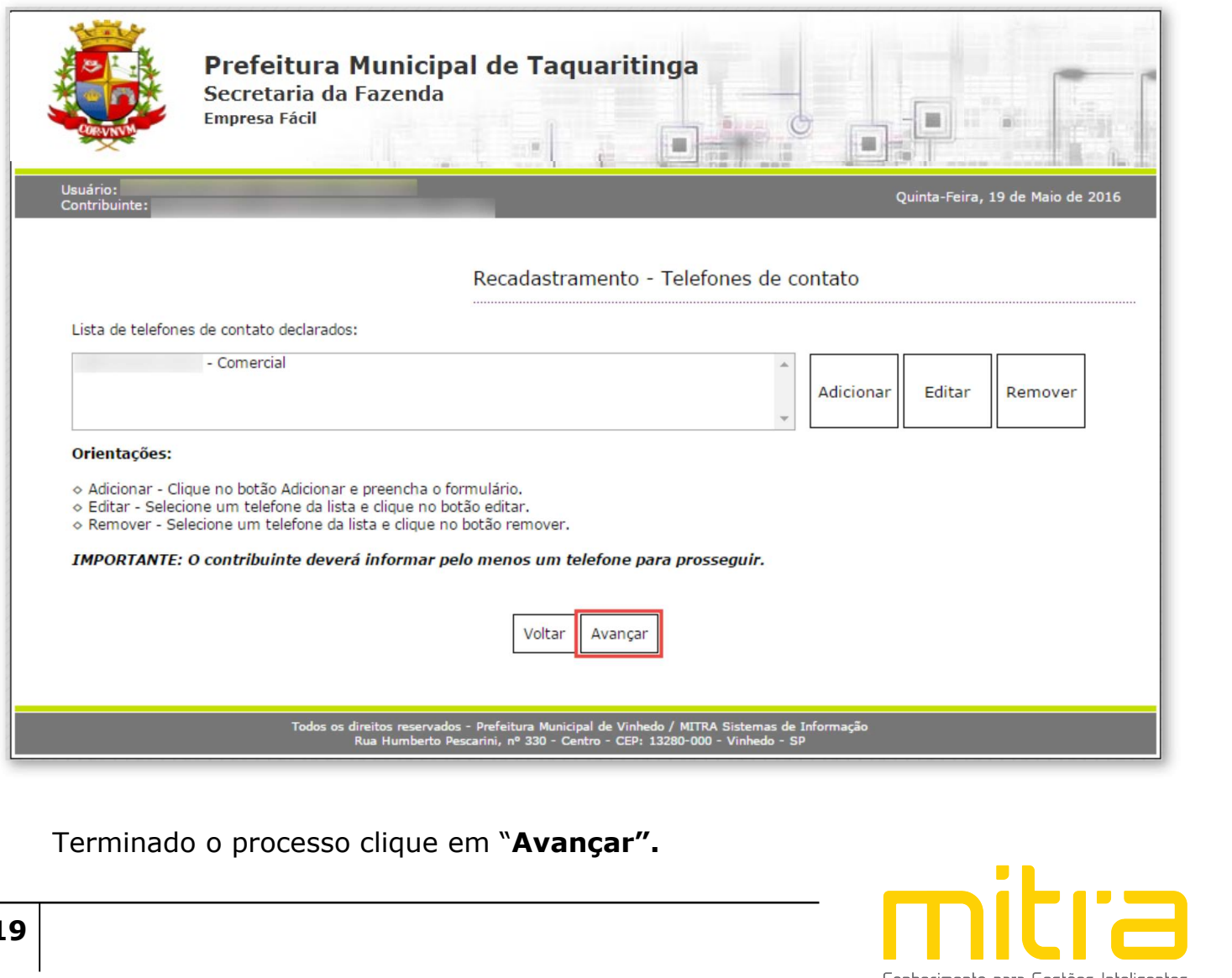

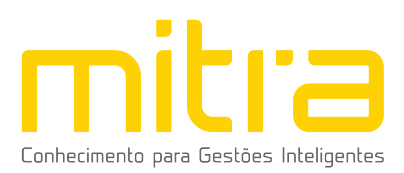

10 CONTADOR OU ESCRITÓRIO DE CONTABILIDADE<br>Em Contador ou escritório de contabilidade o contribuinte deverá selecionar<br>um escritório de contabilidade, contador ou informar que realiza a própria CONTADOR OU ESCRITÓRIO DE CONTABILIDADE<br>Em Contador ou escritório de contabilidade o contribuinte deverá selecionar<br>escritório de contabilidade, contador ou informar que realiza a própria<br>abilidade, neste caso, clique em **10 CONTADOR OU ESCRITÓRIO DE CONTABILIDADE**<br>Em Contador ou escritório de contabilidade o contribuinte deverá selecionar<br>um escritório de contabilidade, contador ou informar que realiza a própria<br>contabilidade, neste caso, **10 CONTADOR OU ESCRITÓRIO DE CONTABILIDADE**<br>Em Contador ou escritório de contabilidade o contribuinte deverá selecionar<br>um escritório de contabilidade, contador ou informar que realiza a própria<br>contabilidade, neste caso, contabilidade".

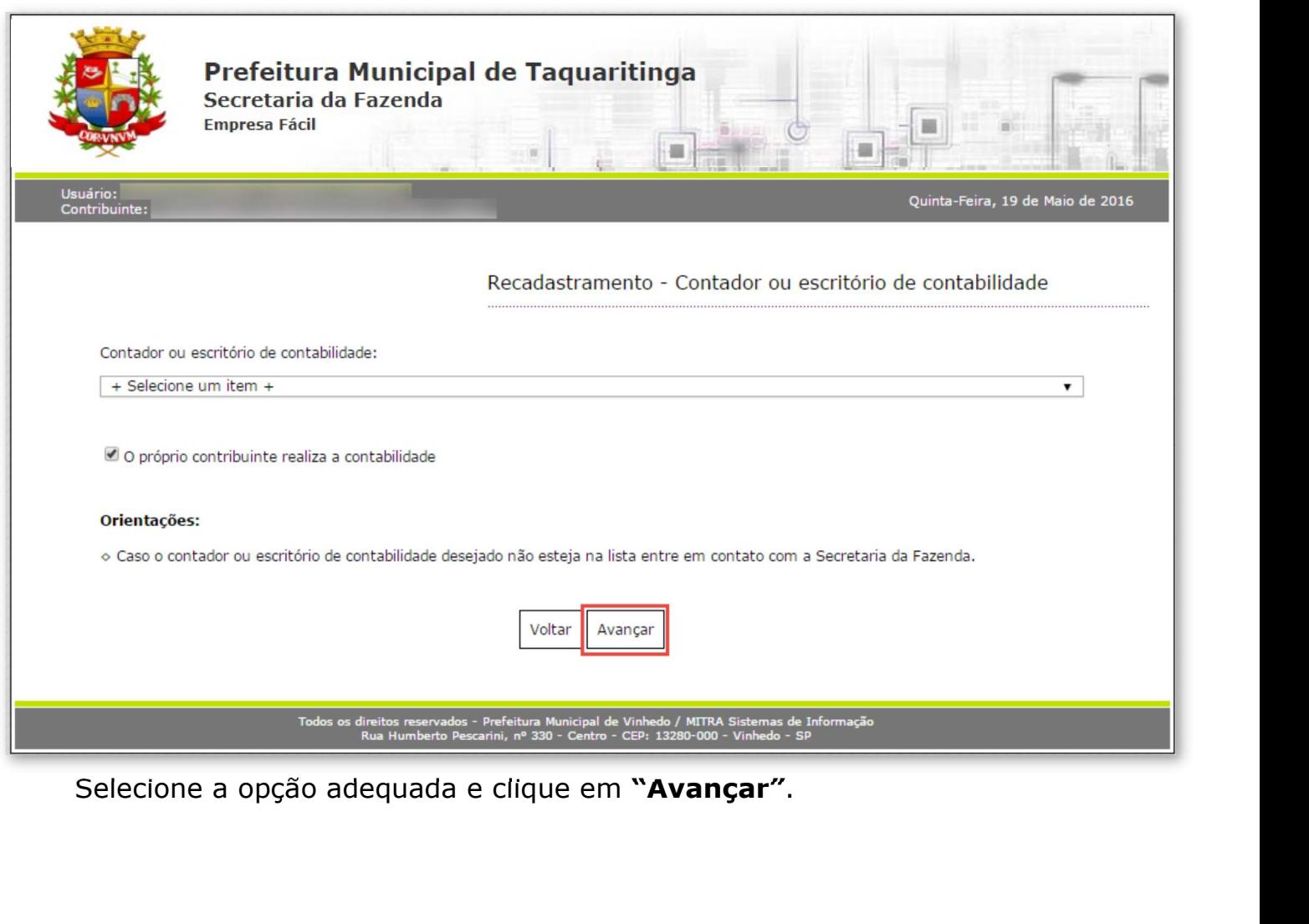

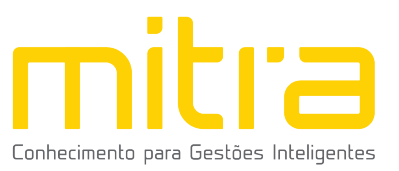

11 QUADRO DE SÓCIOS E ADMINISTRADORES<br>Em Recadastramento – Quadro de Sócios e Administradores será possível<br>visualizar os sócios e administradores. Se for necessário, é possível Adicionar, QUADRO DE SÓCIOS E ADMINISTRADORES<br>Em Recadastramento – Quadro de Sócios e Administradores será possível<br>Ializar os sócios e administradores. Se for necessário, é possível Adicionar,<br>tar ou Remover um ou mais sócios e admi **11 QUADRO DE SÓCIOS E ADMINISTRADORES<br>
Em Recadastramento – Quadro de Sócios e Administradores** será possível<br>
visualizar os sócios e administradores. Se for necessário, é possível **Adicionar**,<br> **Editar** ou Remover um ou QUADRO DE SÓCIOS E ADMINISTRADORES<br>Em Recadastramento – Quadro de Sócios e Administradores será possível<br>lalizar os sócios e administradores. Se for necessário, é possível Adicionar,<br>tar ou Remover um ou mais sócios e admi

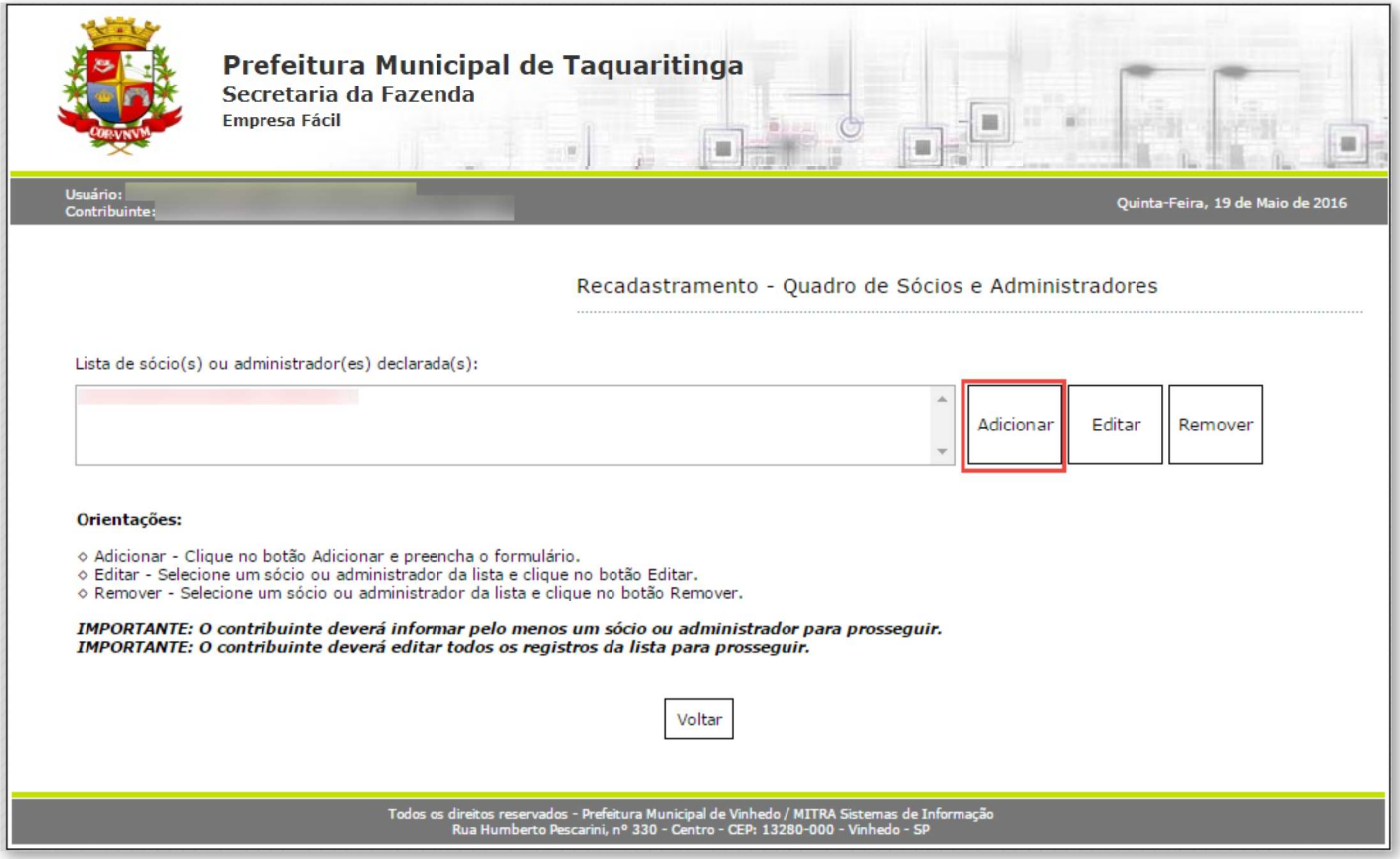

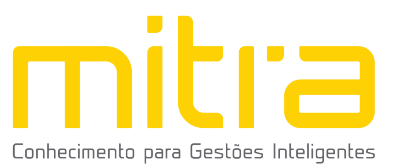

Na tela seguinte, informe os dados do sócio ou administrador e clique em<br>**ar''**. "Salvar".

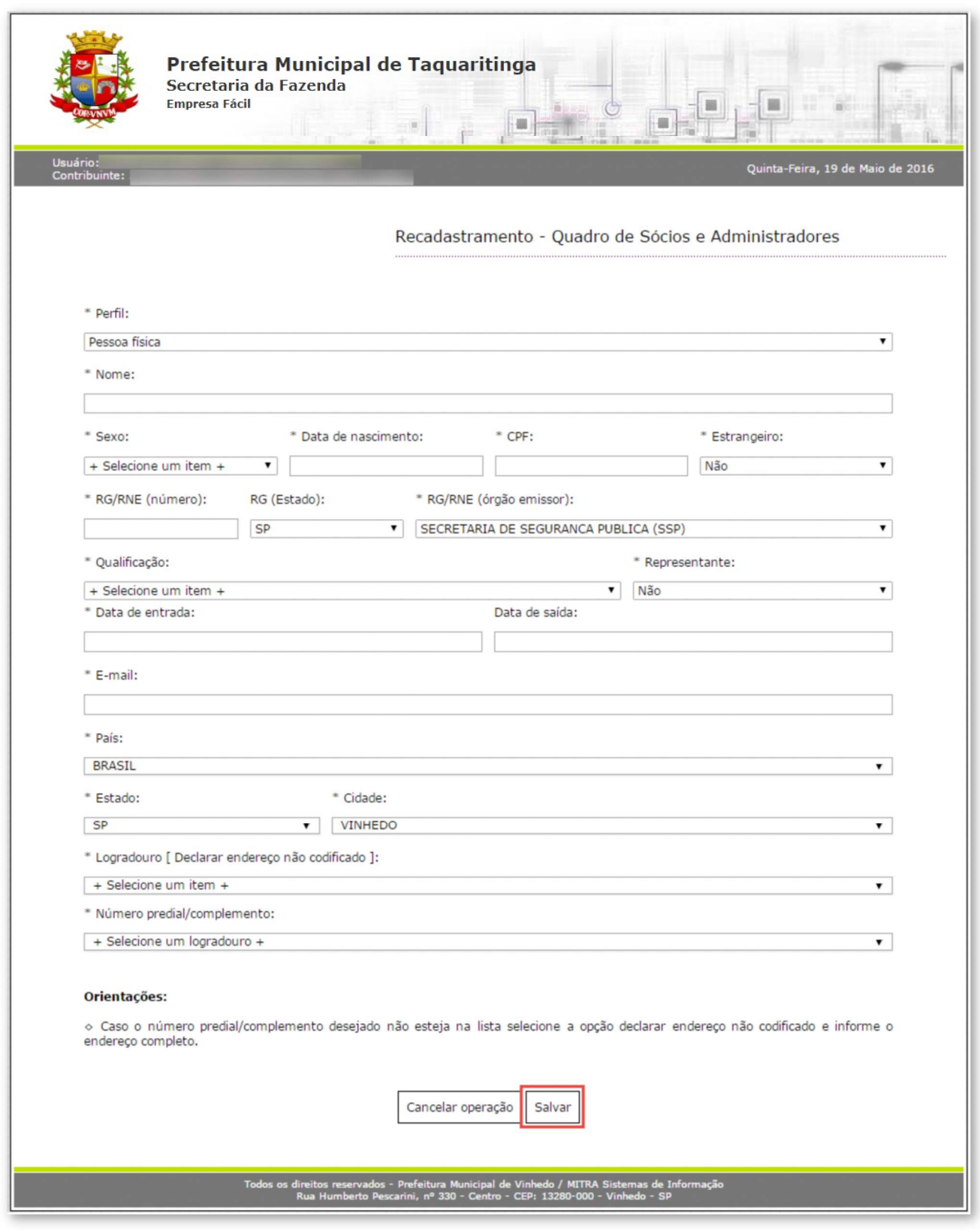

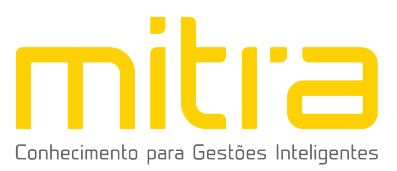

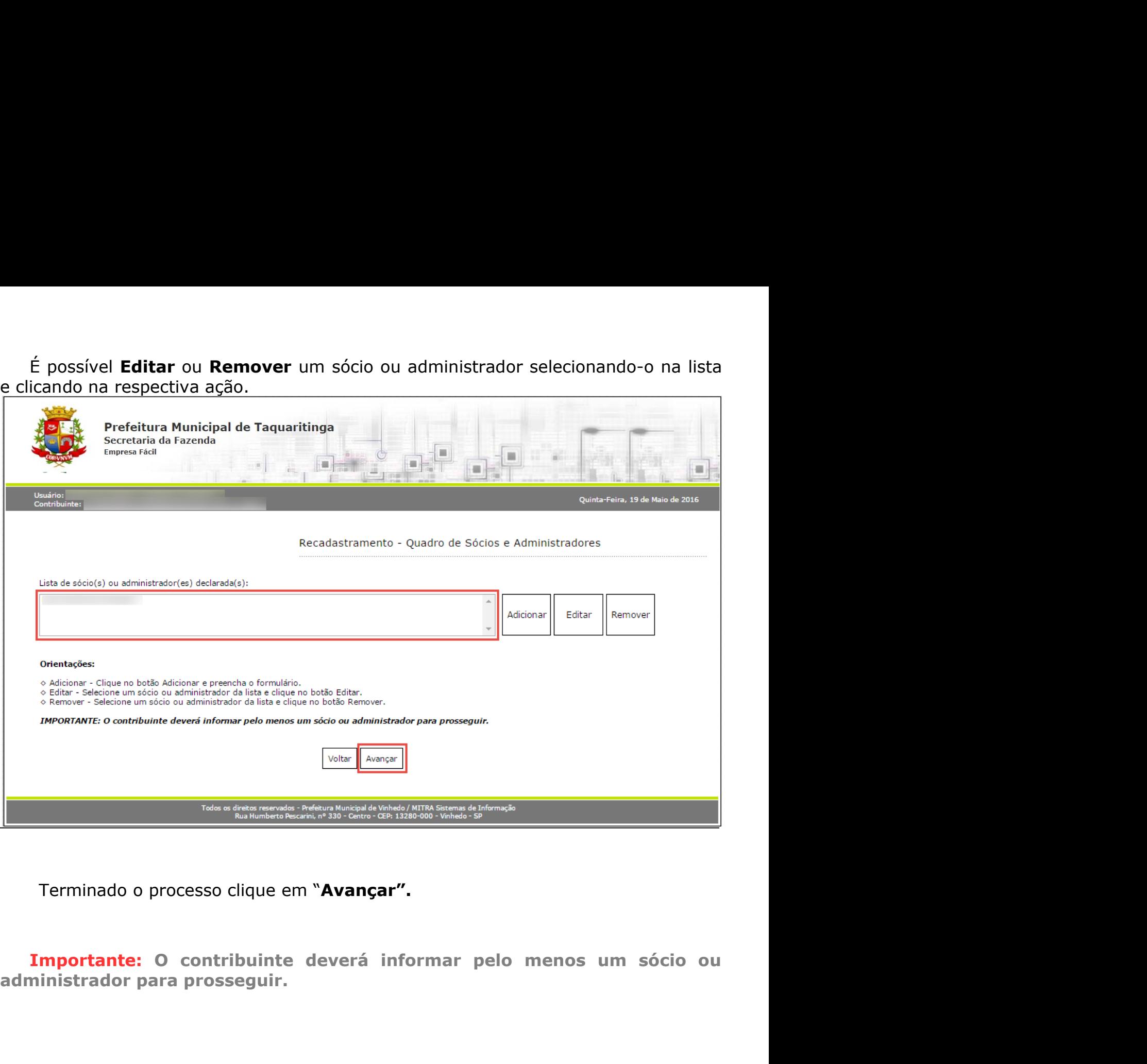

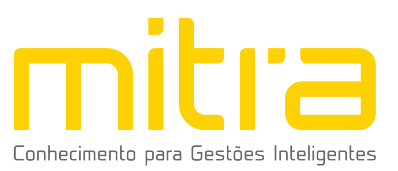

12 DOCUMENTOS<br>Em Documentos é possível incluir os documento<br>recadastramento. Para incluir um novo documento, basta **OCUMENTOS**<br>Em **Documentos** é possível incluir os documentos que são exigidos para o<br>astramento. Para incluir um novo documento, basta clicar em "Adicionar". Form **Documentos**<br>
Em **Documentos** é possível incluir os documentos que são exigidos para o<br>
recadastramento. Para incluir um novo documento, basta clicar em "Adicionar".

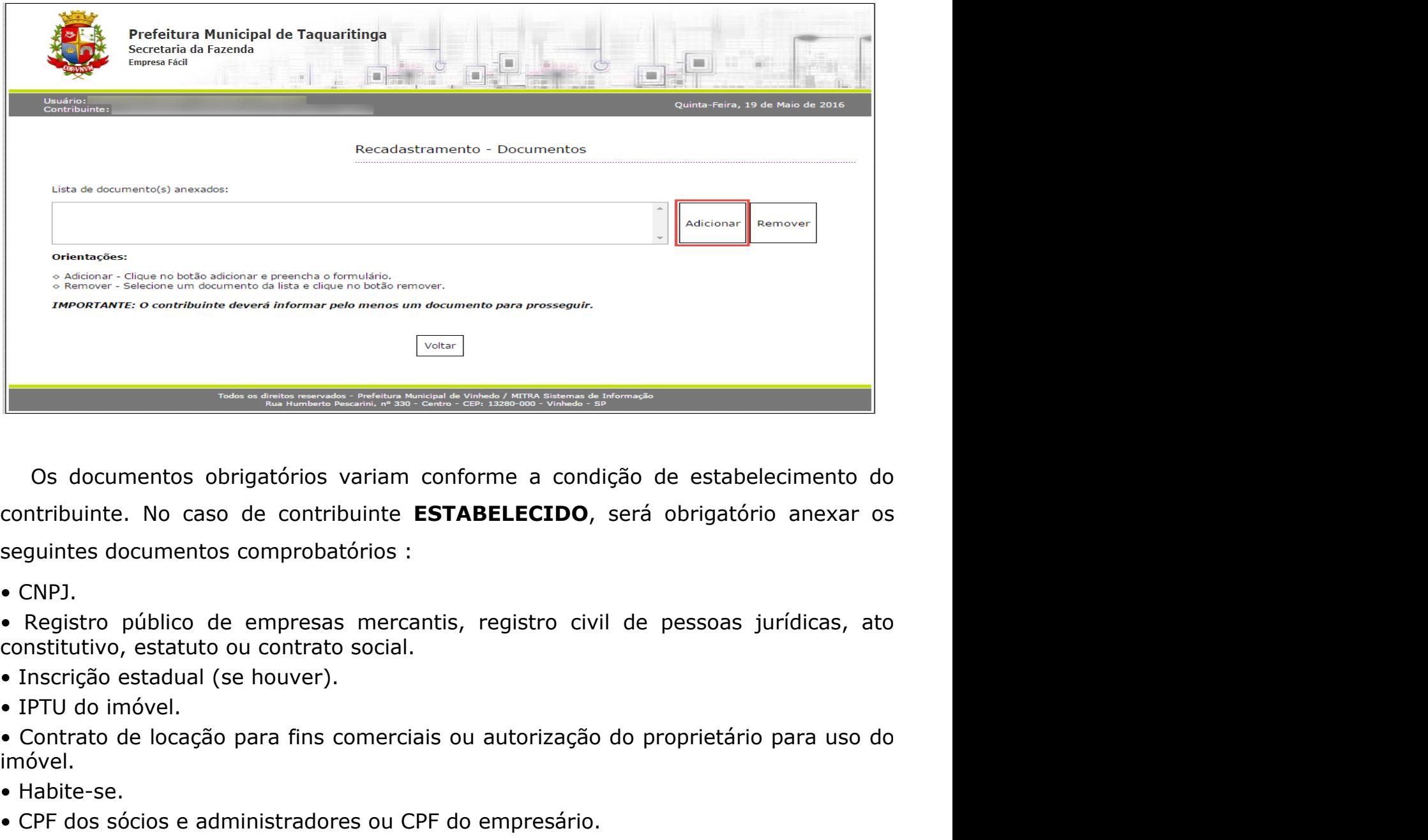

Solution Contribuinte.<br>
1998 - Contribuinte Contribuinte ESTABELECIDO<br>
1999 - Contribuinte Contribuinte ESTABELECIDO<br>
1999 - CONPJ.<br>
1999 - Registro público de empresas mercantis, registro constitutivo, estatuto ou contrat • Comprenentes obrigatórios variam conforme a condição de estabelecimento do<br>contribuinte. No caso de contribuinte **ESTABELECIDO**, será obrigatório anexar os<br>seguintes documentos comprobatórios :<br>• CNP.<br>• Registro público • Contribuinte. No caso de contribuinte **ESTABELECIDO**, será obrigatório anexar os<br>
seguintes documentos comprobatórios :<br>
• CMPJ.<br>
• Registro público de empresas mercantis, registro civil de pessoas jurídicas, ato<br>
• Insc <sup>1</sup>Os documentos obrigatórios variam conforme a condição de estabelecimento do<br>
contribuinte. No caso de contribuinte **ESTABELECIDO**, será obrigatório anexar os<br>
seguintes documentos comprobatórios :<br>
• CNP1.<br>
• IPTU do im Os documentos obrigatórios variam conforme a condição de<br>contribuinte. No caso de contribuinte **ESTABELECIDO**, será ob<br>seguintes documentos comprobatórios :<br>• CNPJ.<br>• Registro público de empresas mercantis, registro civil • Corporation Contribuinte Corporation Contribuinte **ESTABELECIDO**, será obrigatório anexar os<br>
seguintes documentos comprobatórios :<br>
• CNPJ.<br>
• Registro público de empresas mercantis, registro civil de pessoas jurídicas, contribuinte. No caso de contribuinte **ESTABELECIDO**, será obrigatório ane<br>seguintes documentos comprobatórios :<br>• CNPJ.<br>• Registro público de empresas mercantis, registro civil de pessoas jurídica<br>• Inscrição estadual (se

- 
- 

imóvel. seguintes documentos comprobatórios :<br>• CNPJ.<br>• Registro público de empresas mercantis, registro civil de pessoas jurídicas, ato<br>• contrattivo, estatuto ou contrato social.<br>• Inscrição estadual (se houver).<br>• PTU do imóvel • CNPJ.<br>• Registro público de empresas mercantis, registro civil de pessoas jurídicas, ato<br>• Inscrição estadual (se houver).<br>• IPTU do imóvel.<br>• Contrato de locação para fins comerciais ou autorização do proprietário para

- 
- 
- 

houver).

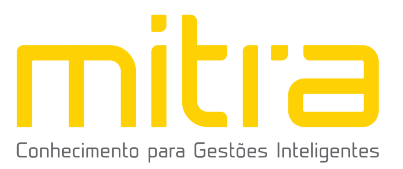

Nos casos em que o contribuinte for **NÃO ESTABELECIDO**, será obrigatório<br>r os seguintes documentos:<br>J. Nos casos em que o contribuinte for **NÃO ESTABELECIDO**, será<br>anexar os seguintes documentos:<br>• CNPJ.<br>• Registro público de empresas mercantis, registro civil de pessoas ju<br>constitutivo, estatuto ou contrato social. Nos casos em que o contribuinte for **NÃO EST**<br>anexar os seguintes documentos:<br>• CNPJ.<br>• Registro público de empresas mercantis, registro constitutivo, estatuto ou contrato social.<br>• Inscrição estadual (se houver). • Nos casos em que o contribuinte for **NÃO ESTABELECIDO**, será obrigatório<br>
• CNPJ.<br>
• Registro público de empresas mercantis, registro civil de pessoas jurídicas, ato<br>
• Inscrição estadual (se houver).<br>
• IPTU do imóvel. Nos casos em que o contribuinte for **NÃO ESTABELECIDO**, será obrigatório<br>anexar os seguintes documentos:<br>• CNPJ.<br>• Registro público de empresas mercantis, registro civil de pessoas jurídicas, ato<br>constitutivo, estatuto ou Nos casos em que o contribuinte for **NÃO ESTABELECIDO**, será ob<br>anexar os seguintes documentos:<br>• CNPJ.<br>• Registro público de empresas mercantis, registro civil de pessoas jurídi<br>constitutivo, estatuto ou contrato social.<br> Nos casos em que o contribuinte for **NÃO ESTABELEC**<br>
anexar os seguintes documentos:<br>
• CNPJ.<br>
• Registro público de empresas mercantis, registro civil de ponstitutivo, estatuto ou contrato social.<br>
• Inscrição estadual (s • Nos casos em que o contribuinte for **NÃO ESTABELECIDO**, será obrigatório<br>
• CNPJ.<br>
• Registro público de empresas mercantis, registro civil de pessoas jurídicas, ato<br>
constitutivo, estatuto ou contrato social.<br>
• IPTU do Nos casos em que o contribuinte for **NÃO ESTABELECIDO**, será obrigatório<br> **• CNPJ.**<br>
• Registro público de empresas mercantis, registro civil de pessoas jurídicas, ato<br>
constitutivo, estatuto ou contrato social.<br>
• Inscriç Nos casos em que o contribuinte for **NÃO ESTABELECIDO**, será obrigatório<br>
anexar os seguintes documentos:<br>
• CNPJ.<br>
• Registro público de empresas mercantis, registro civil de pessoas jurídicas, ato<br>
• Inscrição estadual ( Nos casos em que o contribuinte for **NÃO ESTABELECIDO**, será obrigatório<br> **• CNPJ.**<br>
• CNPJ.<br>
• Registro público de empresas mercantis, registro civil de pessoas jurídicas, ato<br>
• contritutivo, estatuto ou contrato social. Nos casos em que o contribuinte for **NÃO ESTABELECIDO**, será obrigatório<br>
• CNPJ.<br>
• CRPJ.<br>
• Registro público de empresas mercantis, registro civil de pessoas jurídicas, ato<br>
• Inscrição estadual (se houver).<br>
• Inscrição Nos casos em que o contribuinte for **NÃO ESTABELECID**<br> **ENDEVACE ENDEVACE ENDEVACE CONSTANCE CONSTANCE CONSTANCE CONSTANCE CONSTANCE CONSTANCE CONSTANCE CONSTANCE CONSTANCE CONSTANCE CONSTANCE CONSTANCE CONSTANCE CONSTANCE** Nos casos em que o contribuinte for **NAO ESTABELECIDO**, será obrigatório<br>ar os seguintes documentos:<br>Para ar os seguintes documentos:<br>Para anexar o político de empresas mercantis, registro civil de pessoas jurídicas, ato<br>i

imóvel.

- 
- 
- 

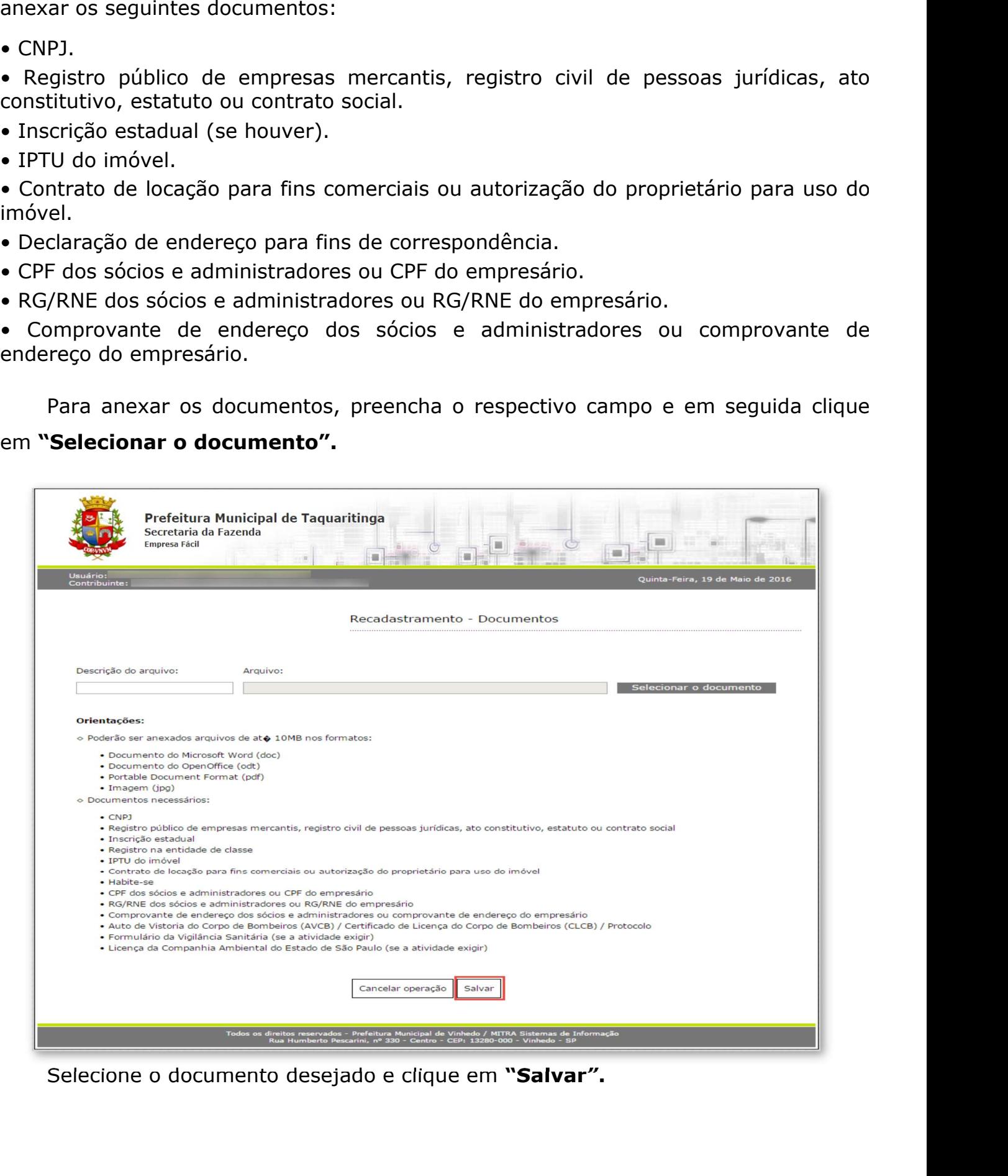

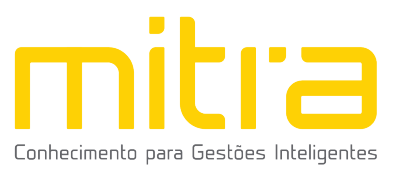

É possível **Remover** o documento selecionando-o na lista e clicando na<br>ctiva ação.

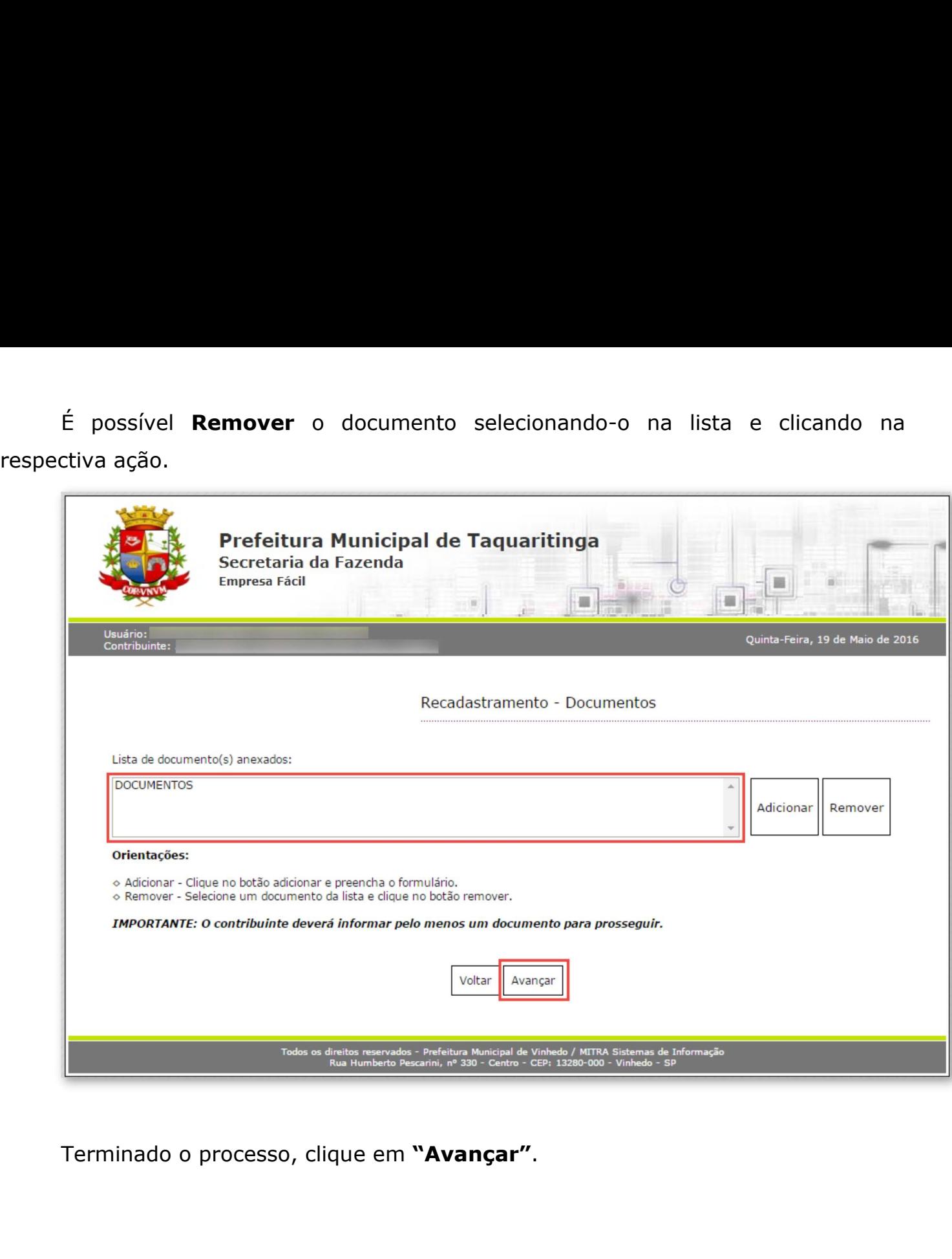

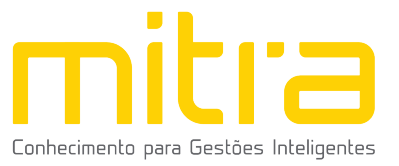

13 INFORMAÇÕES DECLARADAS<br>Em Informações Declaradas é possível visualizar o preenchimento INFORMAÇÕES DECLARADAS<br>Em Informações Declaradas é possível visualizar o preenchimento dos dados<br>ueridos e os documentos anexados. 13 INFORMAÇÕES DECLARADAS<br>Em Informações Declaradas é possível visualizar o preenchimento dos da<br>requeridos e os documentos anexados.

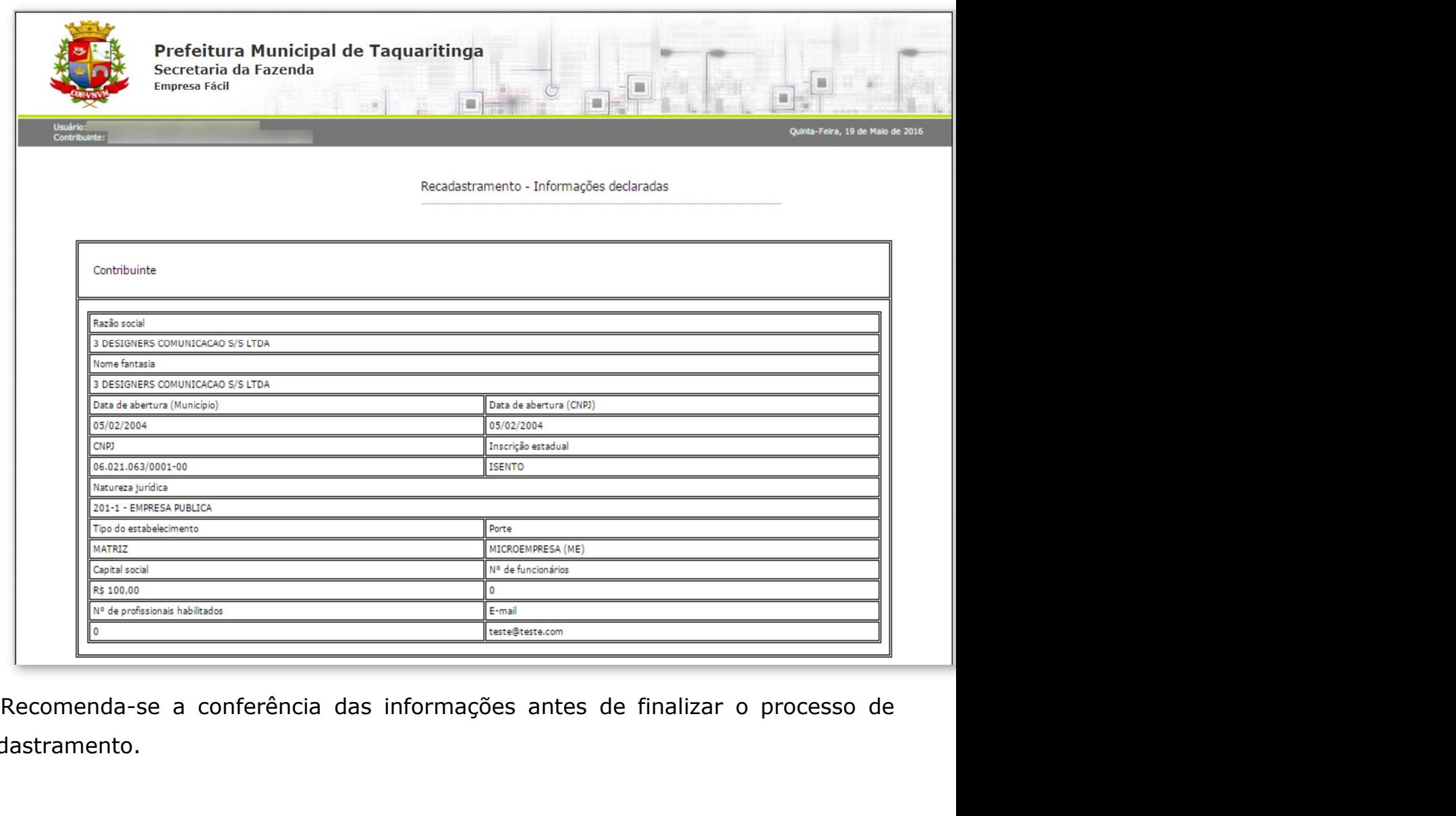

recadastramento.

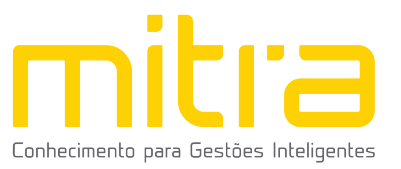

14 FINALIZAÇÃO DA DECLARAÇÃO<br>Se todos os dados estiverem corretos, clique em "Finalizar" para enviar<br>informações. FINALIZAÇÃO DA DECLARAÇÃO<br>Se todos os dados estiverem corretos, clique em "Finalizar" para enviar as<br>rmações. informações.

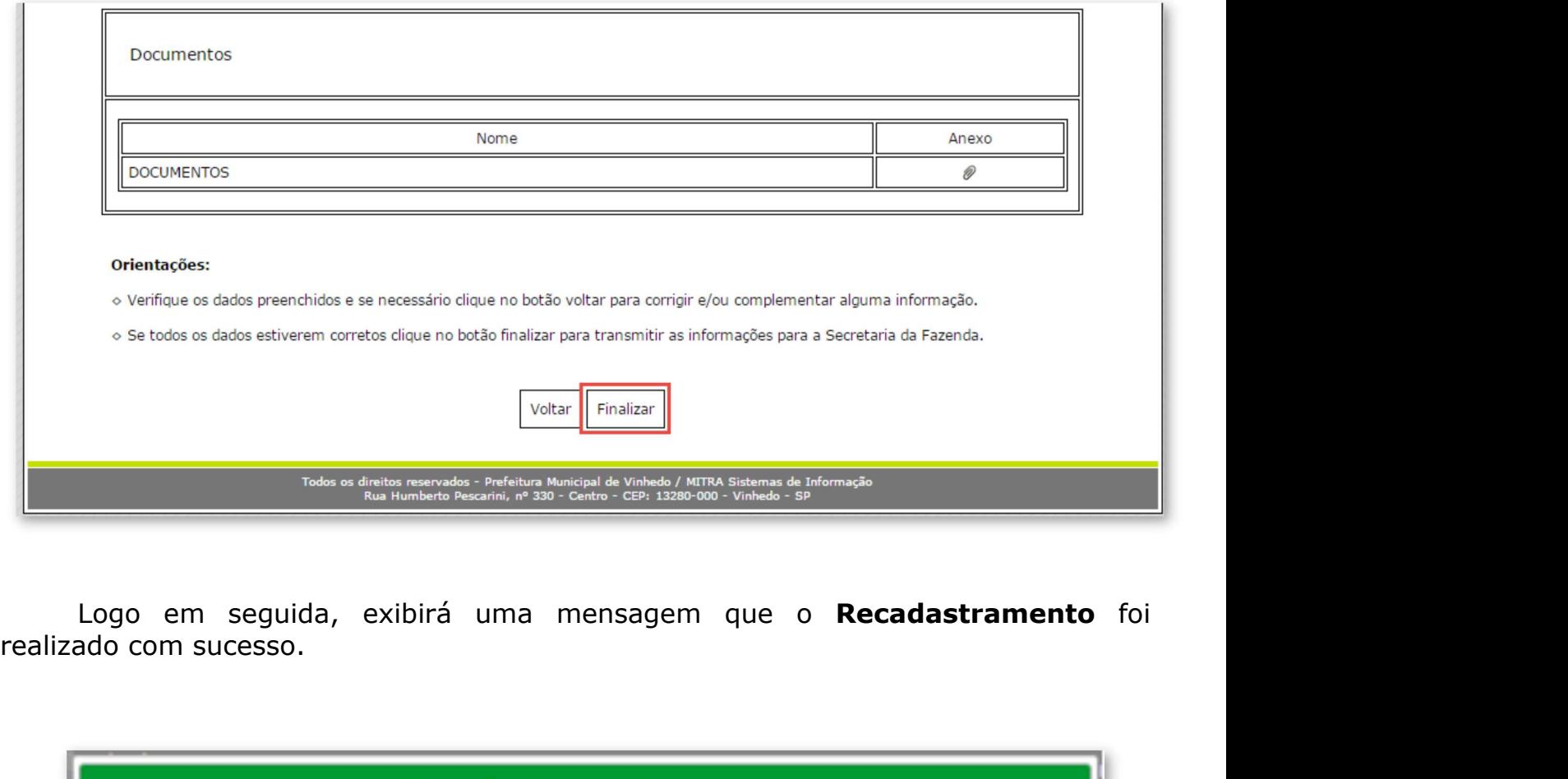

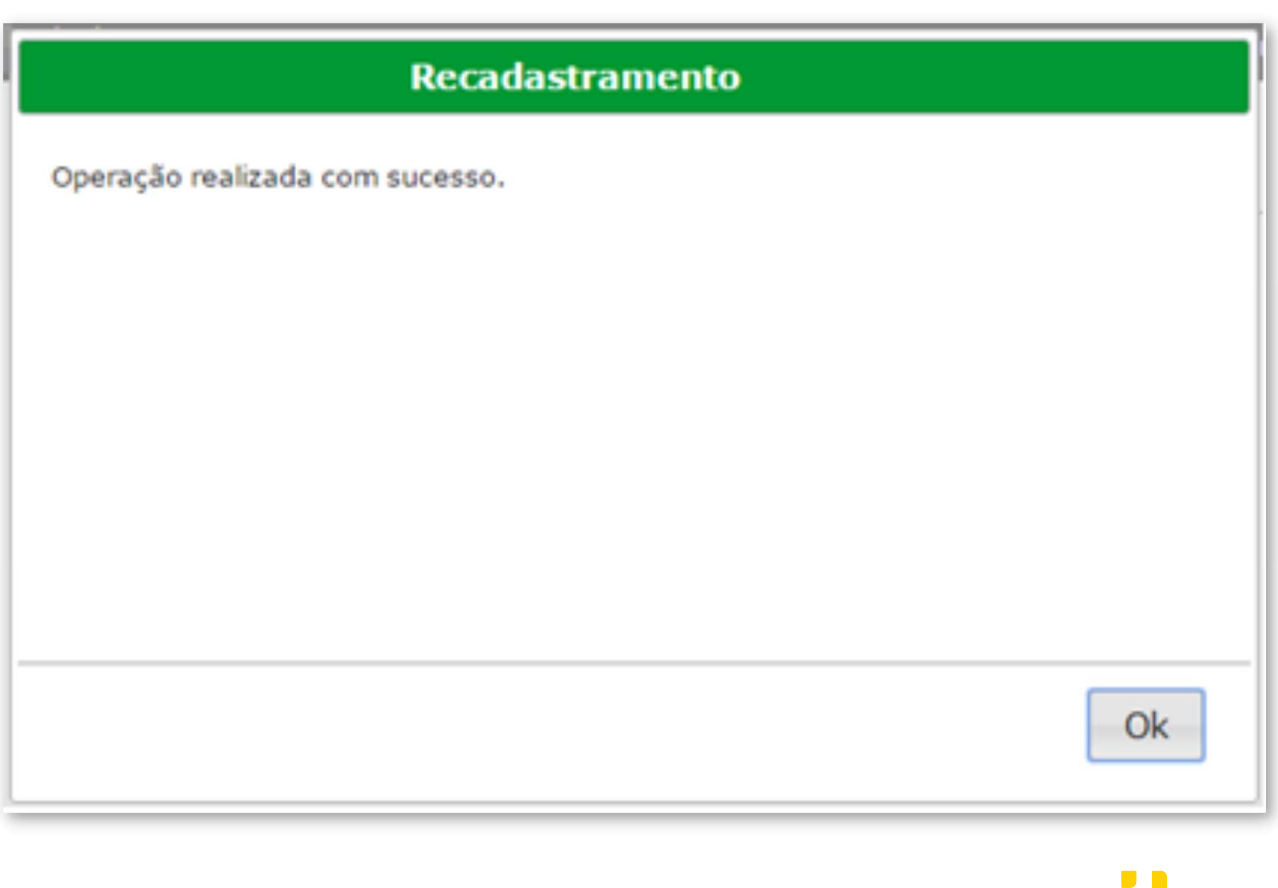

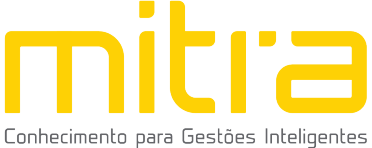

**15 OBSERVAÇÕES FINAIS**<br>Em caso de eventuais duvidas ou problemas, é possível contatal<br>enviando um e-mail para xxxx@taquaritinga.sp.gov.br ou entre e **DBSERVAÇÕES FINAIS**<br>Em caso de eventuais duvidas ou problemas, é possível contatar o suporte<br>ando um e-mail para xxxx@taquaritinga.sp.gov.br ou entre em contato<br>vés do telefone (16) 3253-9100. **15 OBSERVAÇÕES FINAIS**<br>Em caso de eventuais duvidas ou problemas, é possível contatar o suporte<br>enviando um e-mail para xxxx@taquaritinga.sp.gov.br ou entre em contato<br>através do telefone (16) 3253-9100. **15 OBSERVAÇÕES FINAIS**<br>
Em caso de eventuais duvidas ou problemas, é possível contatar o<br>
enviando um e-mail para xxxx@taquaritinga.sp.gov.br<br>
através do telefone (16) 3253-9100.<br>
Caso tenha alguma crítica ou sugestão par

**DESERVAÇÕES FINAIS**<br>Em caso de eventuais duvidas ou problemas, é possível contatar o suporte<br>ando um e-mail para <u>xxxx@taquaritinga.sp.gov.br</u> ou entre em contato<br>vés do telefone (16) 3253-9100.<br>Caso tenha alguma crítica **instruções finants**<br>
Em caso de eventuais duvidas ou problemas, é possível contatar o suporte<br>
enviando um e-mail para  $\frac{26 \times 260}{25}$ <br>
através do telefone (16) 3253-9100.<br>
Caso tenha alguma crítica ou sugestão para mel **SERVAÇÕES FINAIS**<br>Em caso de eventuais duvidas ou problemas, é possível contatar o suporte<br>enviando um e-mail para xxxx@taquaritinga.sp.gov.br ou entre em contato<br>através do telefone (16) 3253-9100.<br>Caso tenha alguma crít

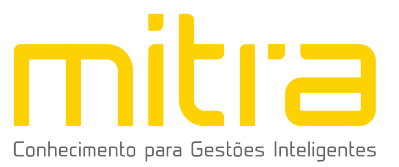